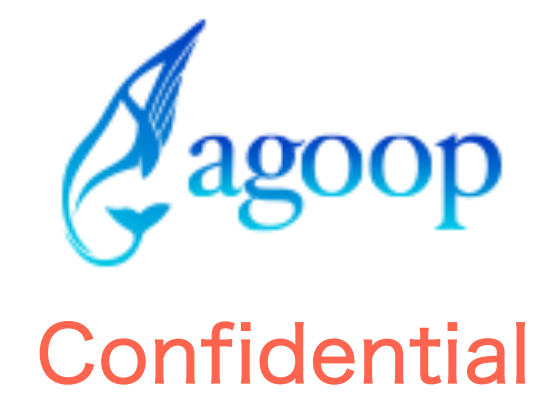

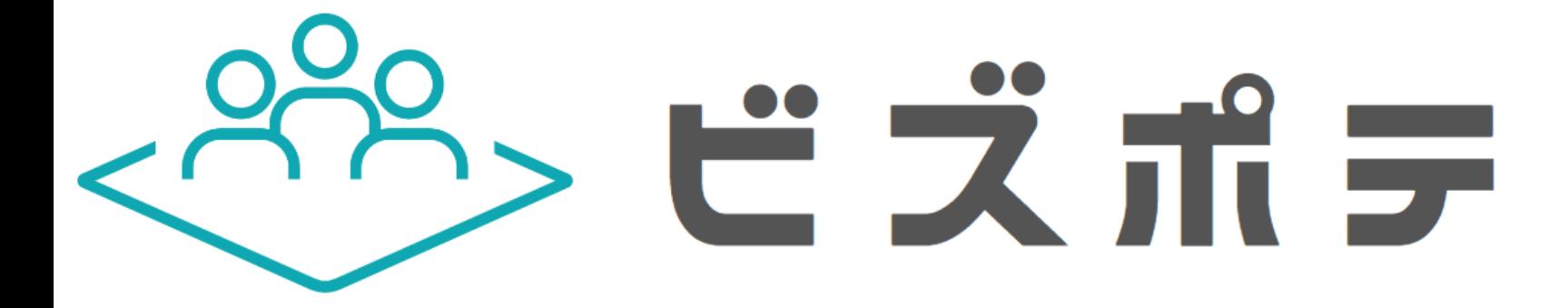

# ビズポテ Ver1.0.0 ユーザマニュアル

1

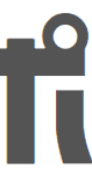

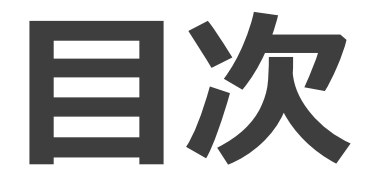

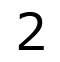

### 1.サービス概要

2.サービス利用要件

3.ご利用開始までの流れ

4.画面の基本説明

5.ダッシュボードについて

6.マップについて

7.グラフについて

8.フィルタについて

9.よくある質問

10.Appendix

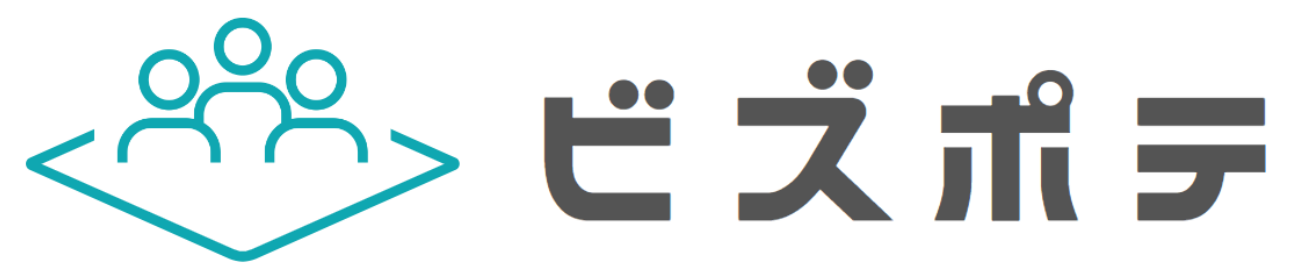

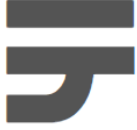

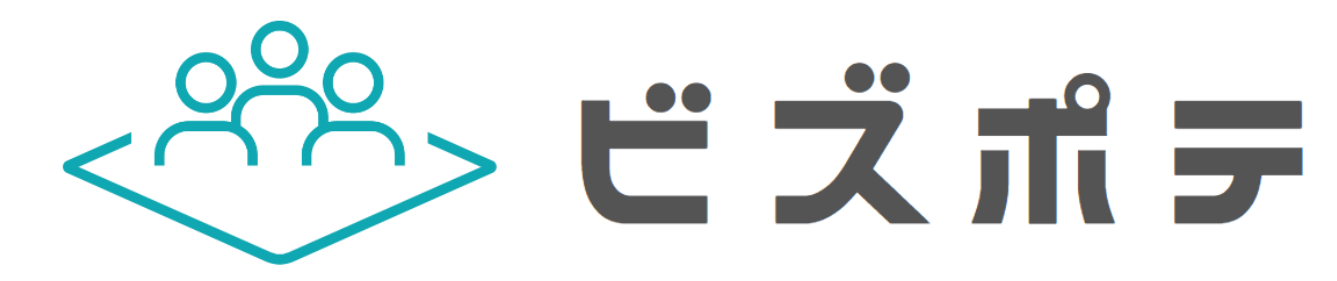

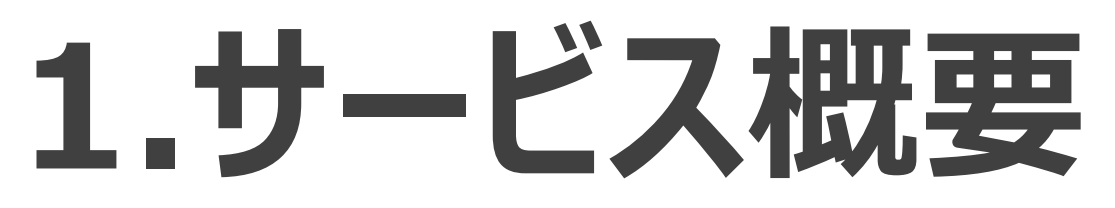

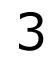

### **1.サービス概要**

ビズポテは出店候補などの商圏エリア内の滞在人口や、純民数、年収、世帯人数、消費傾向などを把握できるサービスです。日本全国どこでも自 由に、分析したい商圏エリアを選択いただくと時間帯別の滞在人口や住民属性などの分析結果が自動で表示されます。

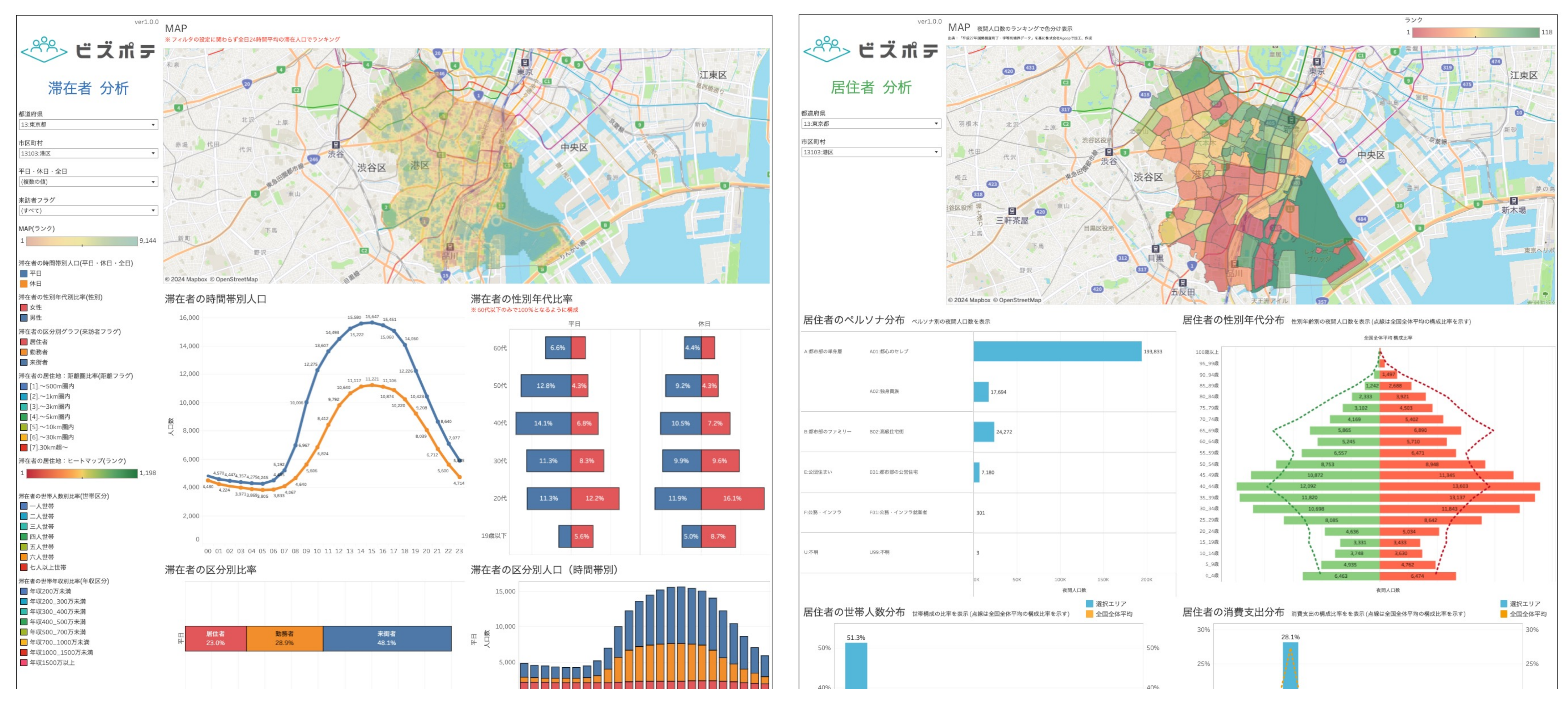

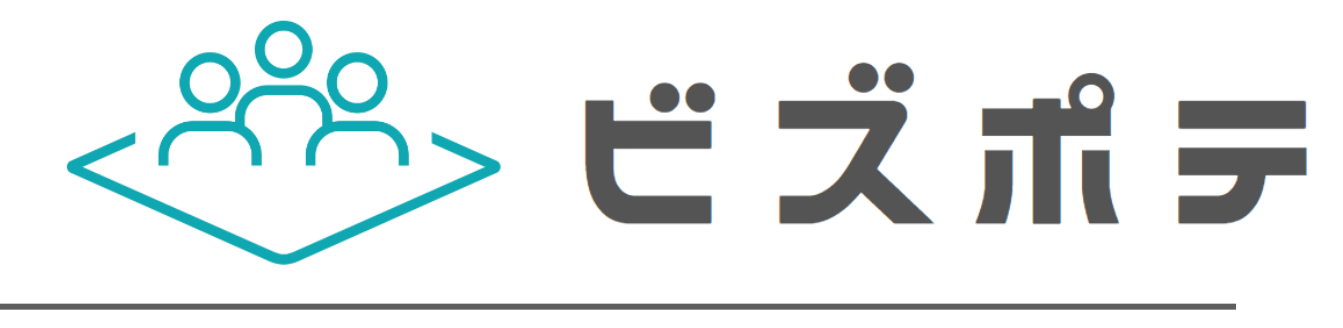

**Confidential** 

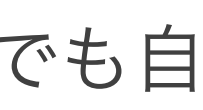

4

# 2.サービス利用要件

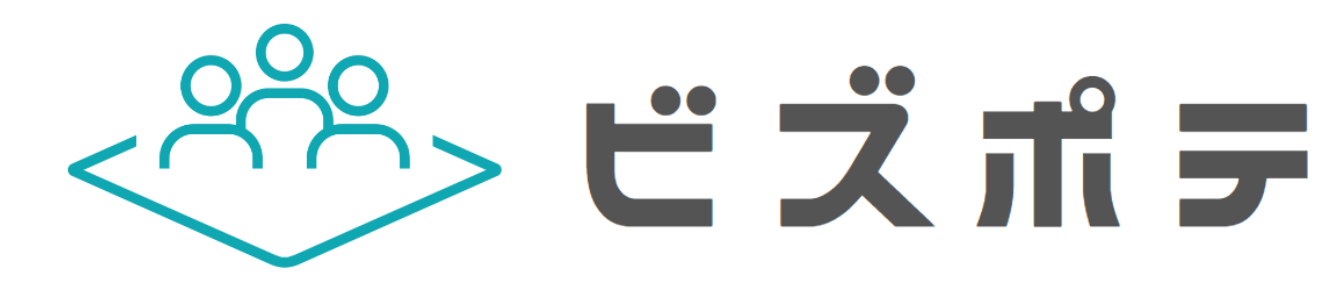

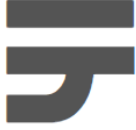

https://www.tableau.com/ja-jp/product

また、本サービスをご利用(ログイン)はTa ※二段階認証の設定方法は別紙の「二段階認言

## 3.ご利用開始までの流れ

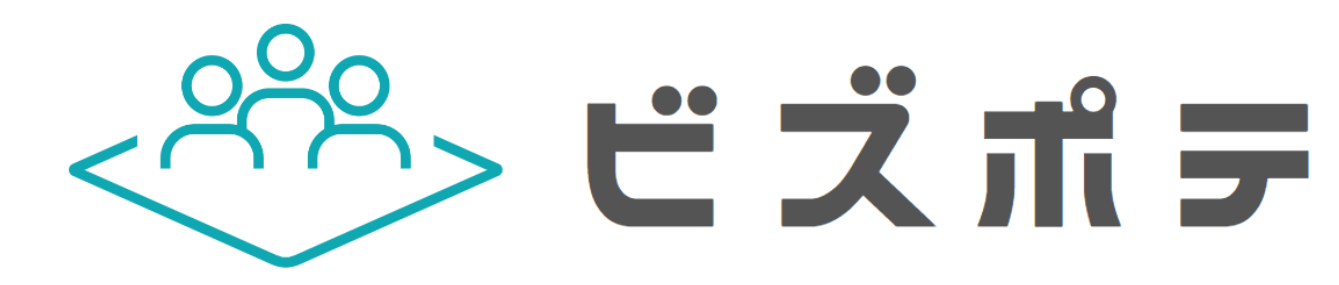

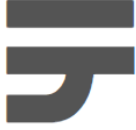

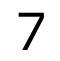

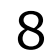

### お客様指定のメールアドレスに専用のアカウントを発行致します。弊社よりアカウントを発行後、アカウント発行メールがお客様宛に

#### $\hat{\downarrow}$ 骨 ぴ

9月8日(木) 9:51 (1日前)  $\leftarrow$  : ☆

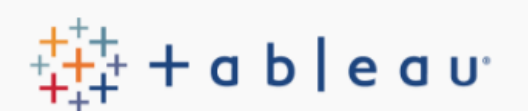

Interact with data to inform your decisions.

Customize data visualizations to answer your questions.

Share discoveries to put data at the center of your

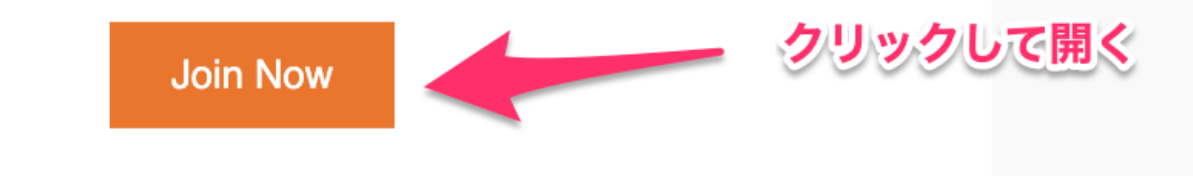

Copyright © 2022 Tableau Software. All Rights Reserved. Read our Privacy Policy

#### **Confidential**

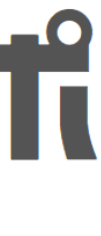

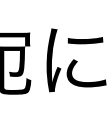

## 3.ご利用開始までの流れ

届きます。本文にある[Join Now]をクリックして開きます。

You've Been Invited to Tableau Cloud

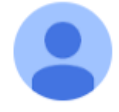

Tableau Cloud <reghelp@onlinemail.tableau.com>  $\overline{a}$ 

> ryusuke takahashi has invited you to join the Tableau site, Agoop.

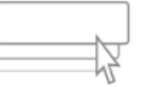

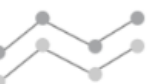

CQ

conversations.

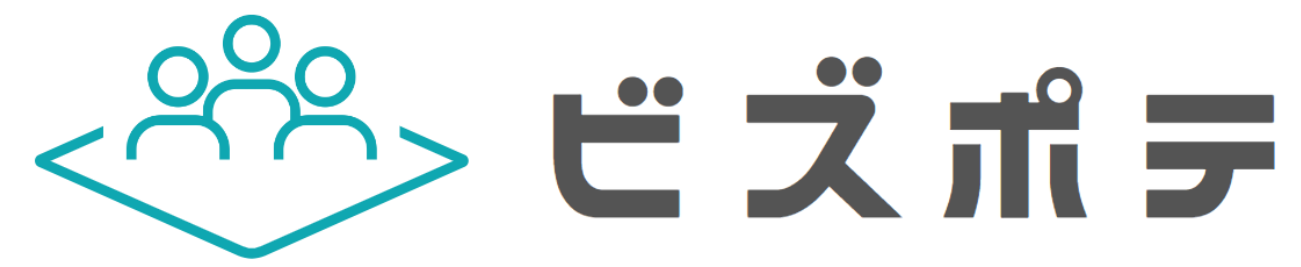

# **3.ご利⽤開始までの流れ**

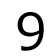

### アカウント作成画面が出てくるため、下の図に従って入力し、入力後[Let's Go」をクリックします。

### **Create Your Account**

**Your Email** 

**Enter Your Name** 

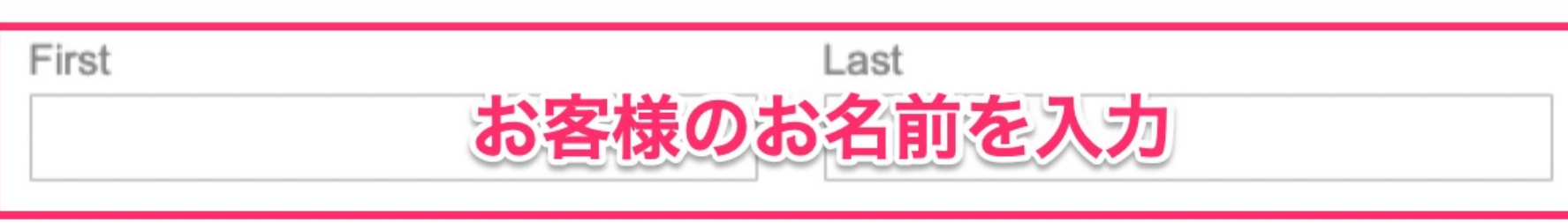

Choose a Password

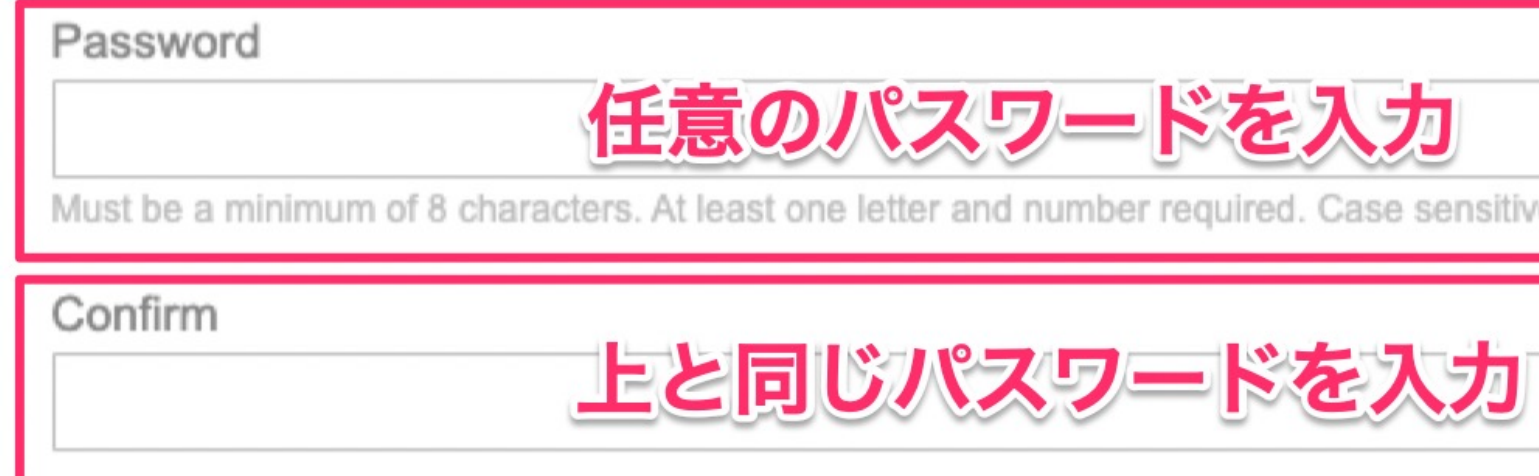

Need Help?

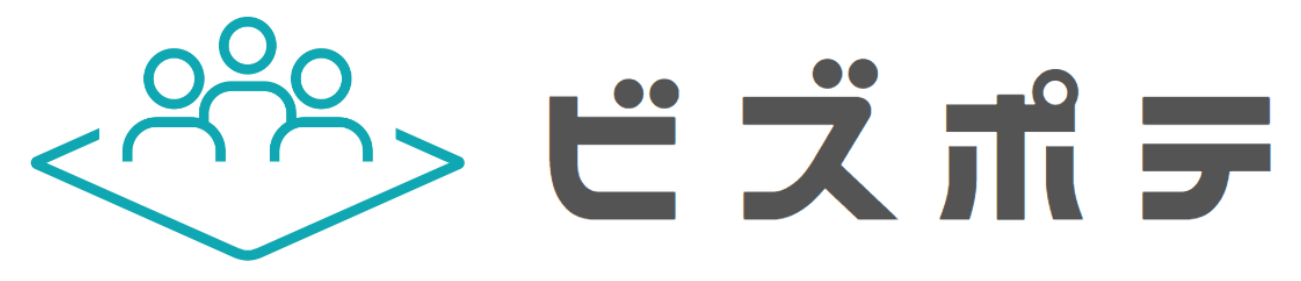

least one letter and number required. Case sensitive. Symbols and spaces are ok.

Let's Go

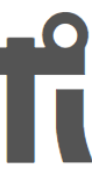

## 3.ご利用開始までの流れ

ビズポテはログイン時に2段階認証が必要です。 二段階認証の検証方法を登録します。登録方法は別紙の「二段階認証\_設定マニュアル」をご参照ください。

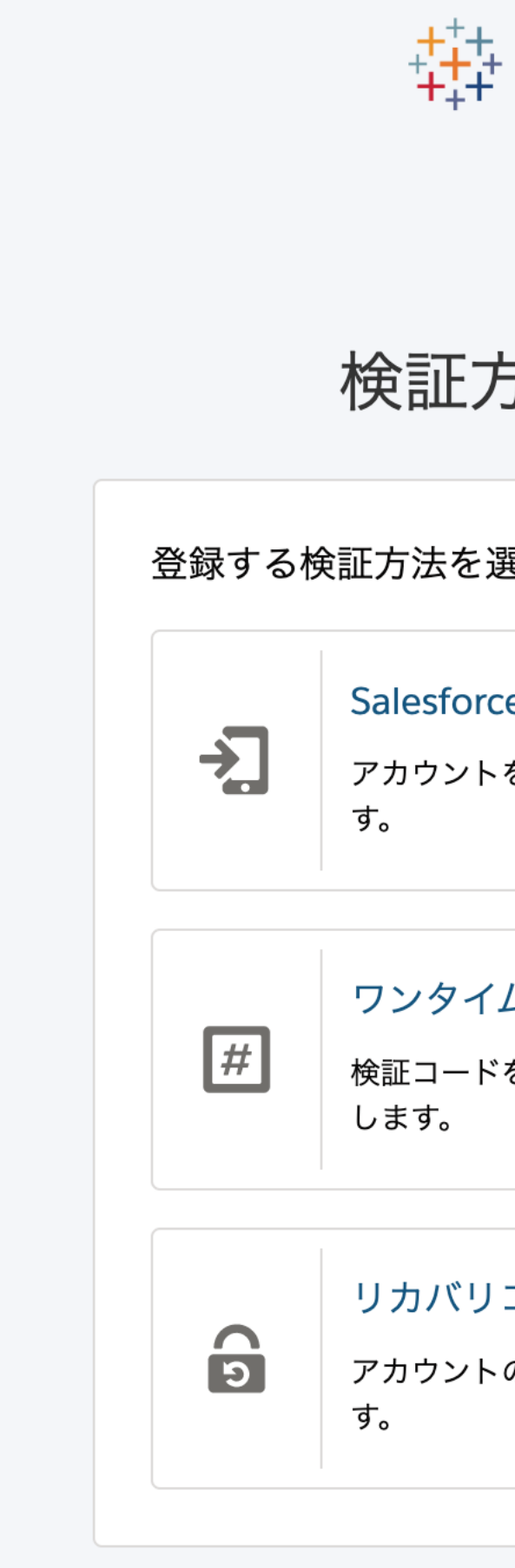

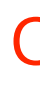

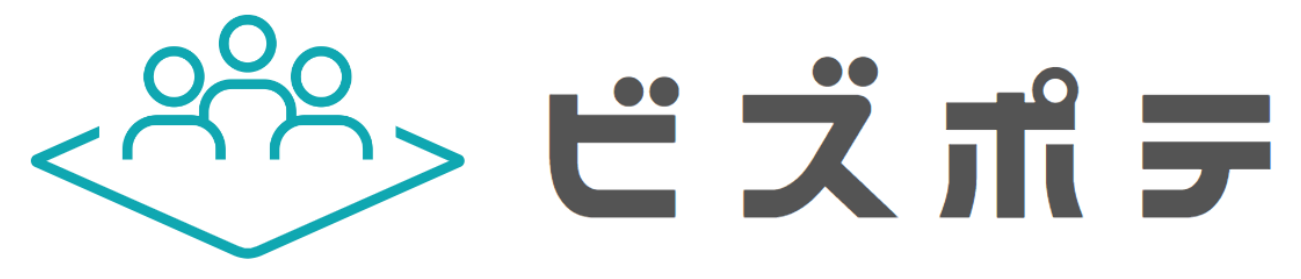

#### $+$  a b  $|$  e a u<sup>e</sup>

#### 5法を登録する

巽択します。

#### e Authenticator

を Salesforce Authenticator に接続しま

#### ムパスワードジェネレータ

を生成する認証アプリケーションを接続

#### $\square-\models$

のワンタイムリカバリコードを作成しま

10

キャンセル

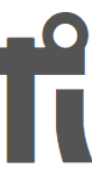

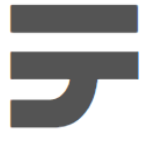

## 3.ご利用開始までの流れ

以下の画面に遷移しましたらアカウントの登録は完了です。ビズポテご利用時はアカウント発行先のメールアドレスと設定さ

### れたパスワードでログインすることでご利用いただけます。ダッシュボードにアクセスするには、[13\_ビズポテ]にアクセスします。

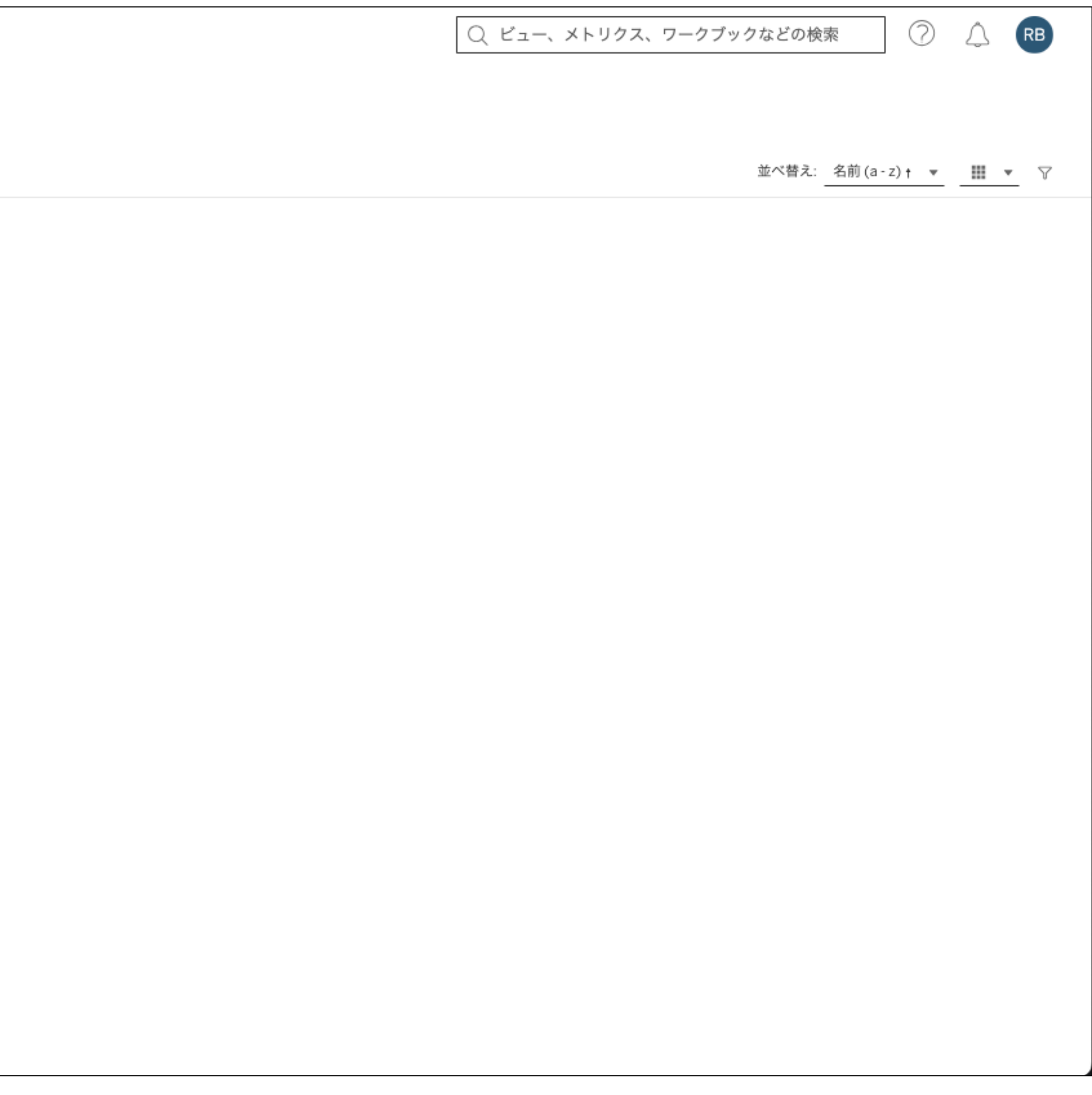

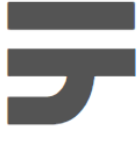

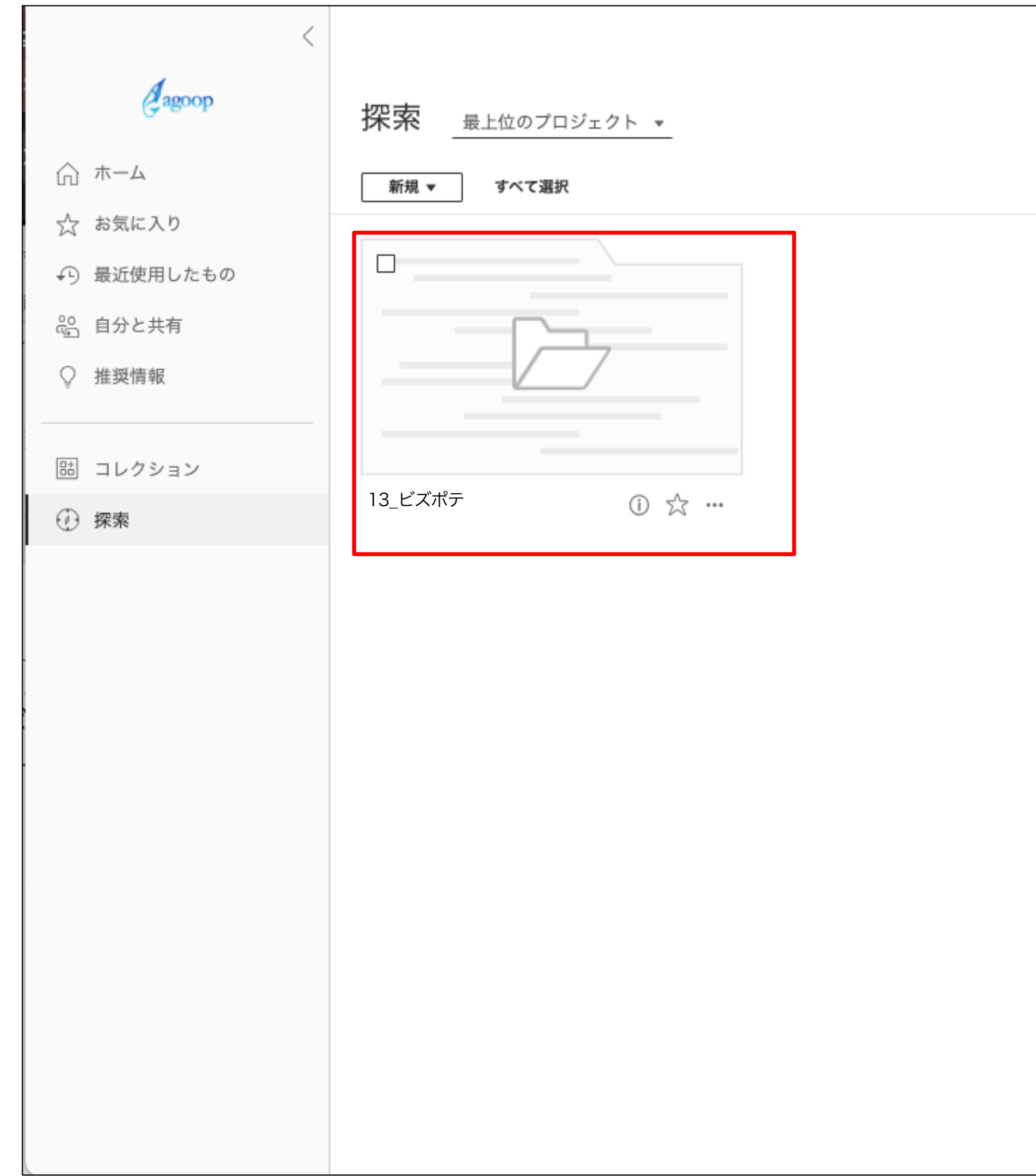

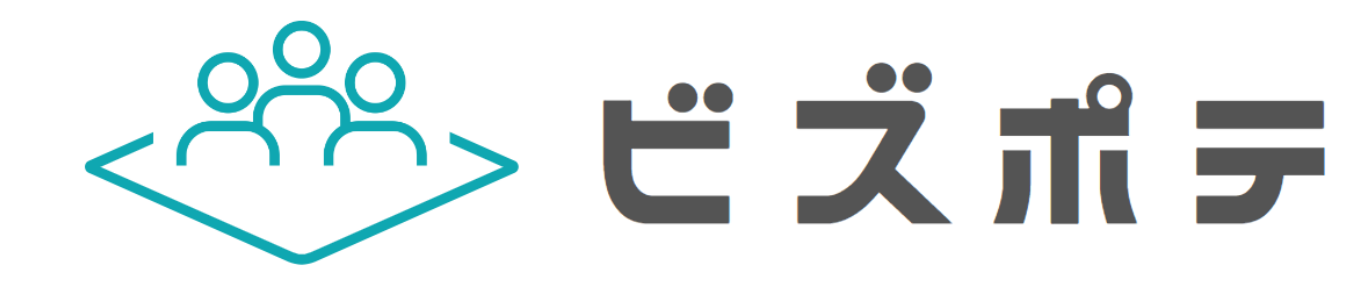

# 3.ご利用開始までの流れ

### [13\_ビズポテ]を開くと、ダッシュボードが格納されています。閲覧するダッシュボードを選択してください。

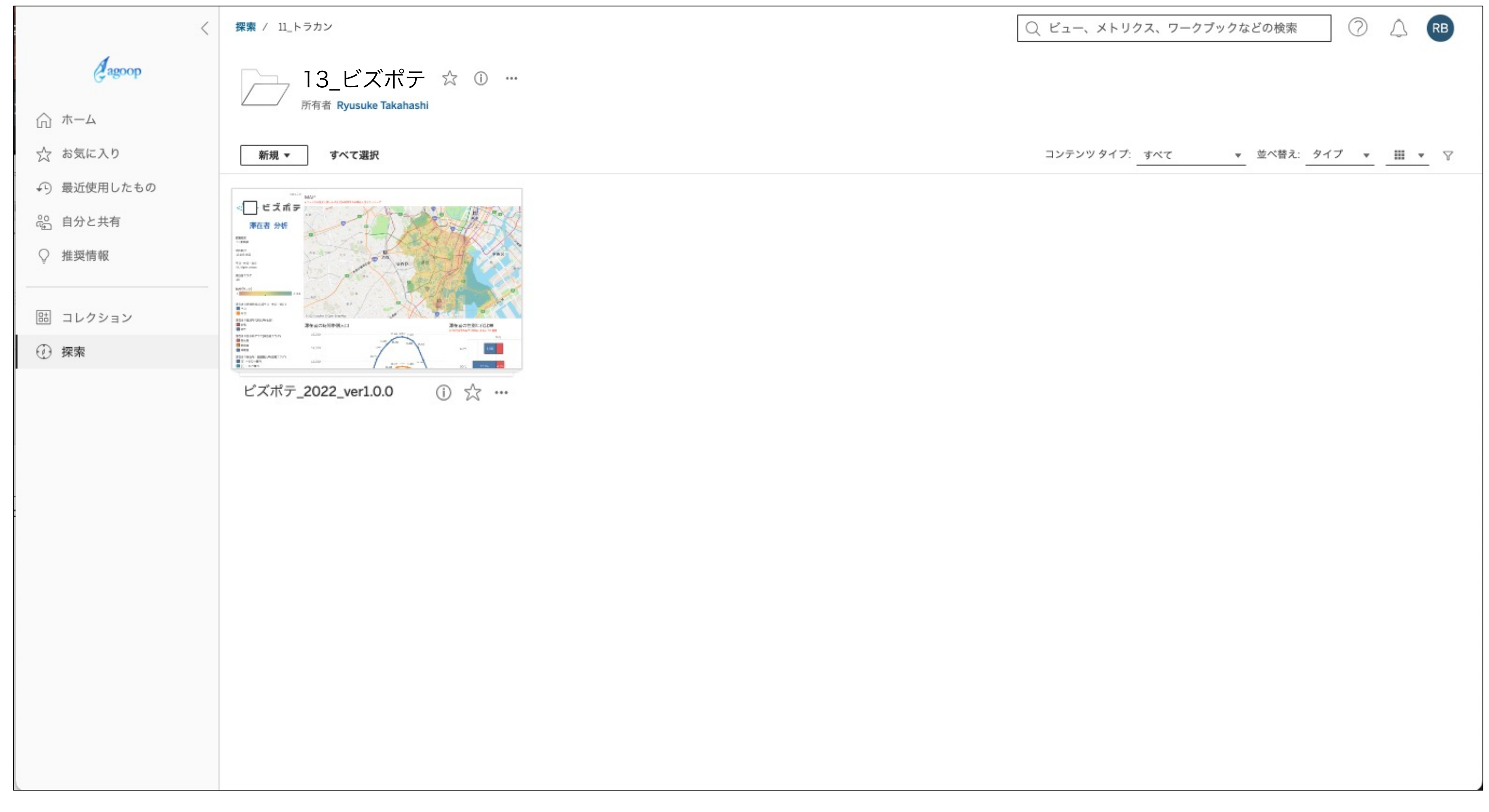

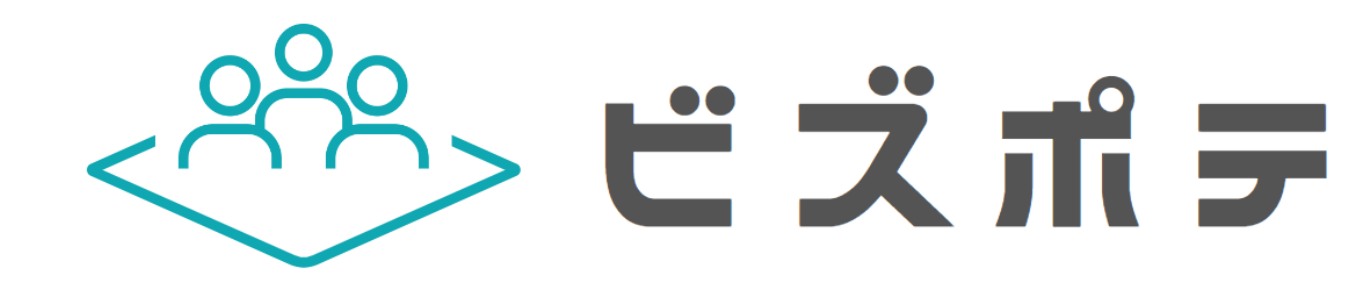

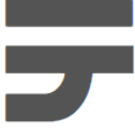

## 3.ご利用開始までの流れ

## フォルダを遷移していくと、ダッシュボードが表示されます。左欄のフィルタで条件を任意に指定したり、MAP上のエリアを設定するこ

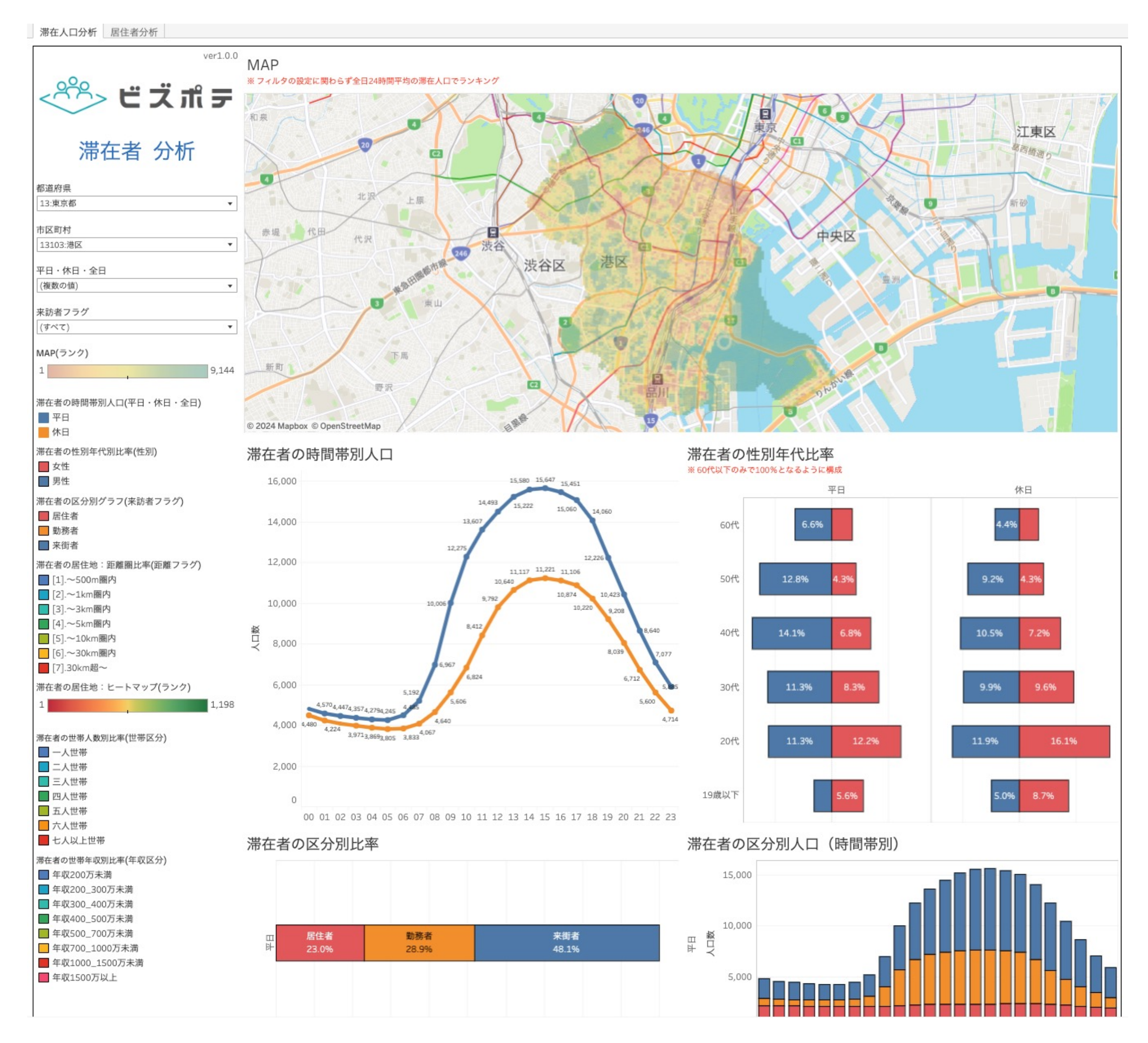

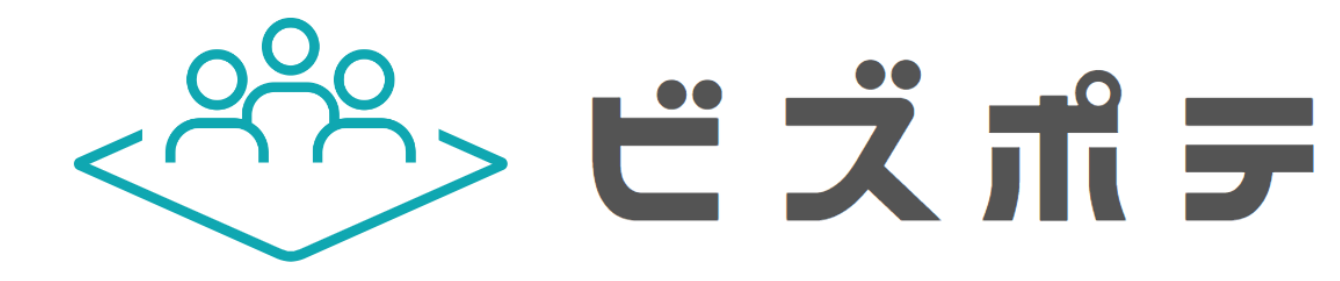

とでグラフに反映されます。上欄のタブを[居住者分析]にすることで、居住者を軸とした分析用のダッシュボードが表示されます。

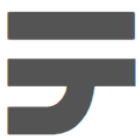

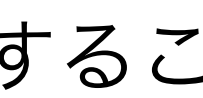

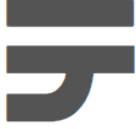

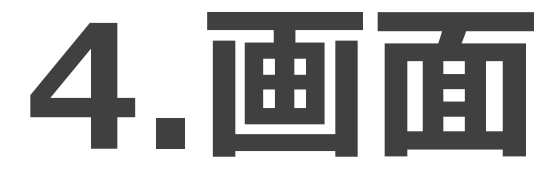

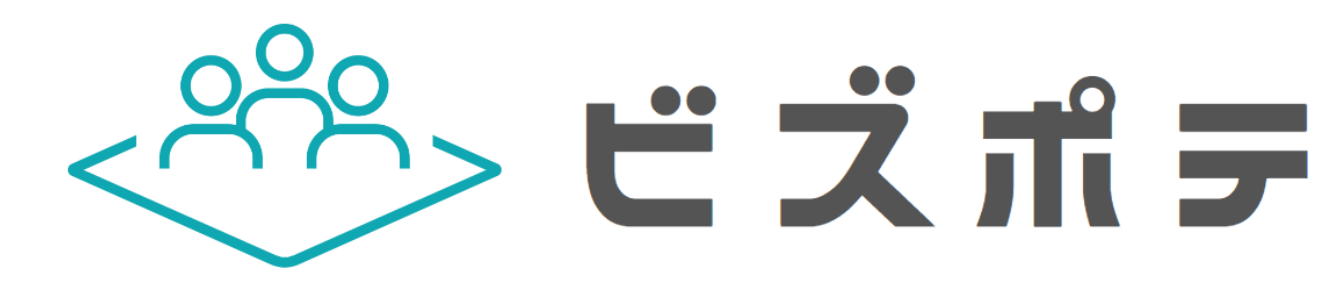

### **4.画⾯の基本説明**

14

### **4.画⾯の基本説明**

15

### 画面の基本構成を以下に示します。

①フォルダパス

表示されるダッシュボードのフォルダパスが表示されます。 ②お気に入りボタン

お気に入りにするとホーム画面からアクセスしやすくなります。 ③ビュー操作

ダッシュボードの更新や読み込みの更新などに使います。 ④その他

アラート・検索・ヘルプなどの標準機能です。

※本サービスでは基本的に使用しません。

⑤シート全体の操作

全画面モードなどが可能です。

⑥MAP

任意の道路ポリゴンを選択することでグラフに反映されます。 ⑦フィルタ

エリアや期間などのフィルタを設定します。

⑧グラフ

フィルタやMAPで設定された条件の結果がグラフとして表示されます。 ⑨凡例

各グラフの凡例です。

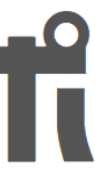

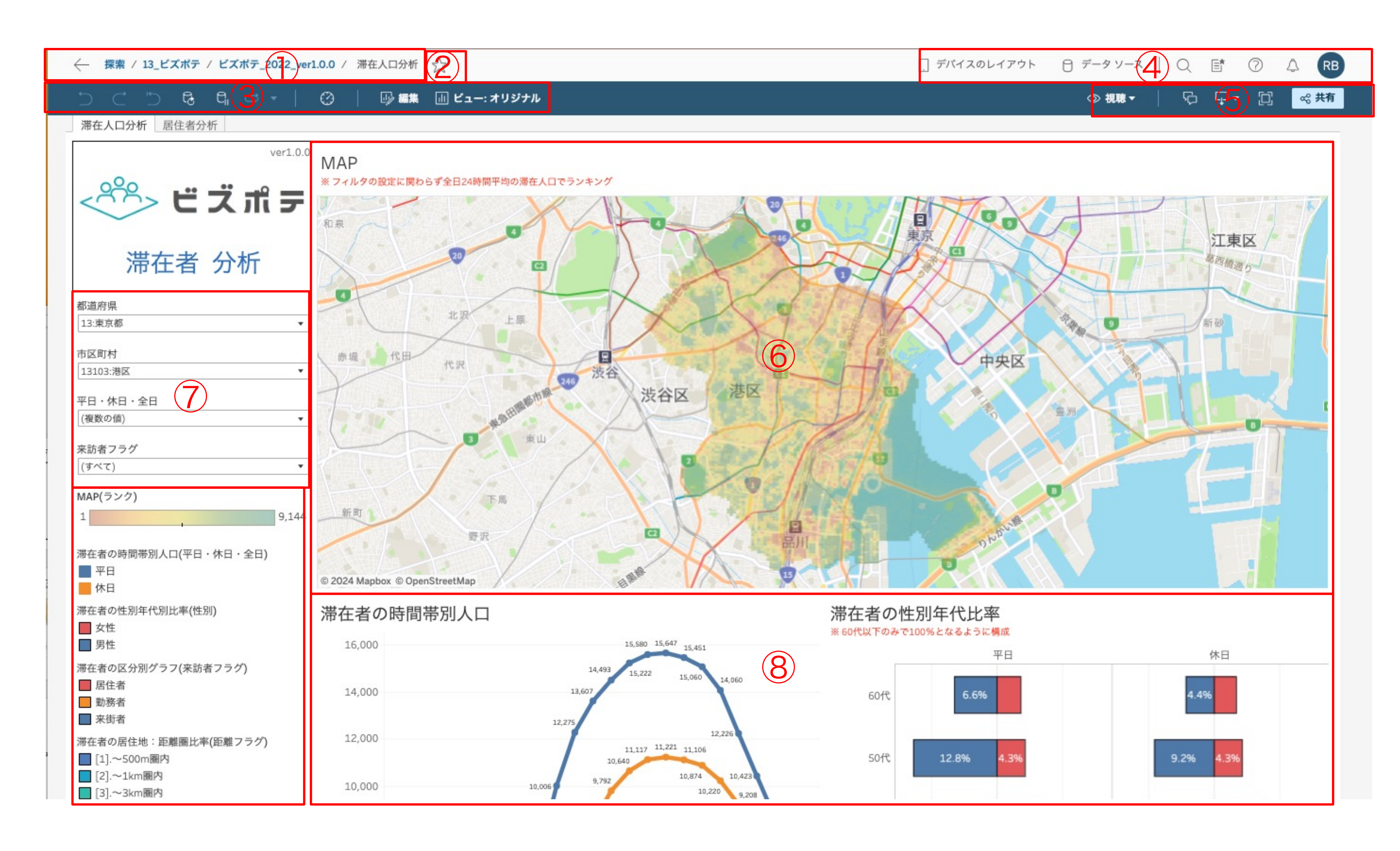

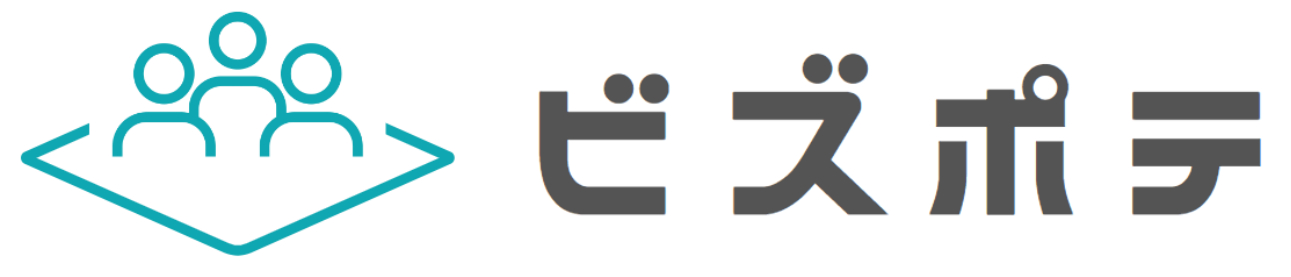

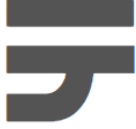

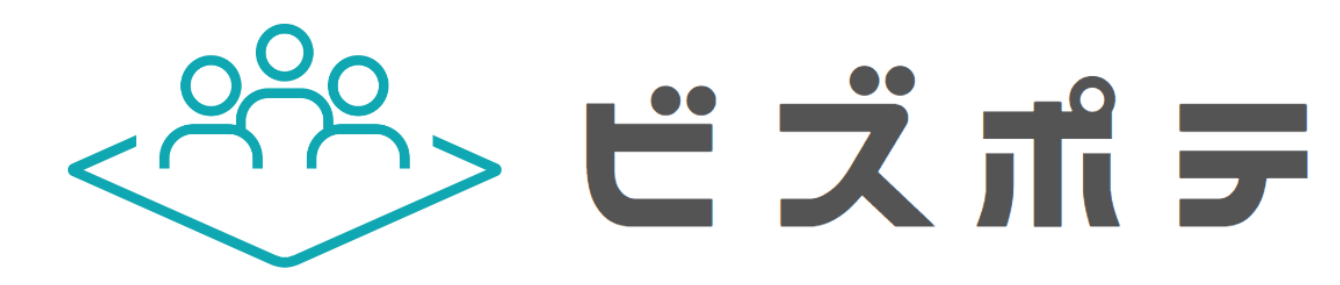

# **5. ダッシュボードについて**

16

# **5.ダッシュボードについて**

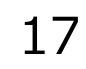

### 本サービスでは指定したエリアの滞在者を分析する[滞在者 分析]と居住者を分析する[居住者 分析]の2種類のダッシュボードを閲覧でき ます。

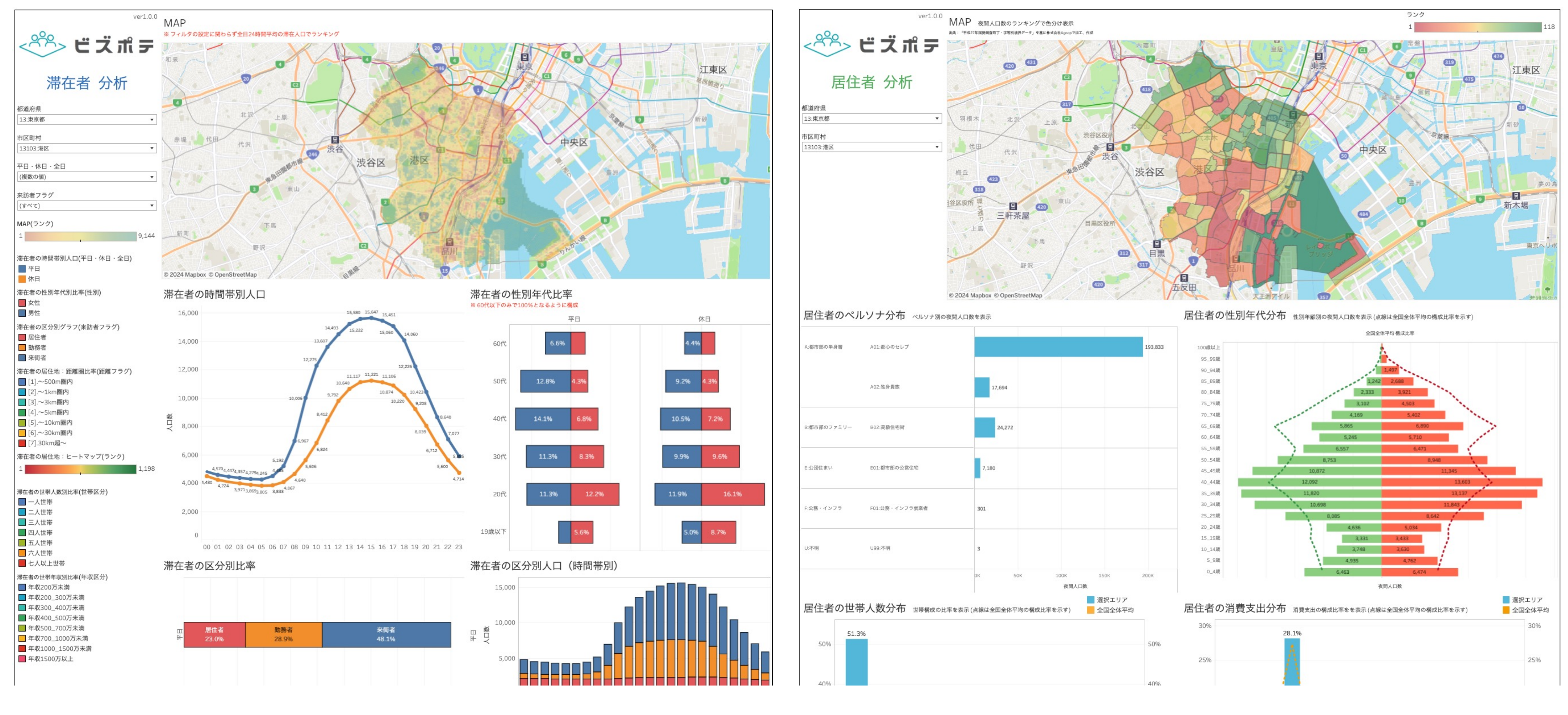

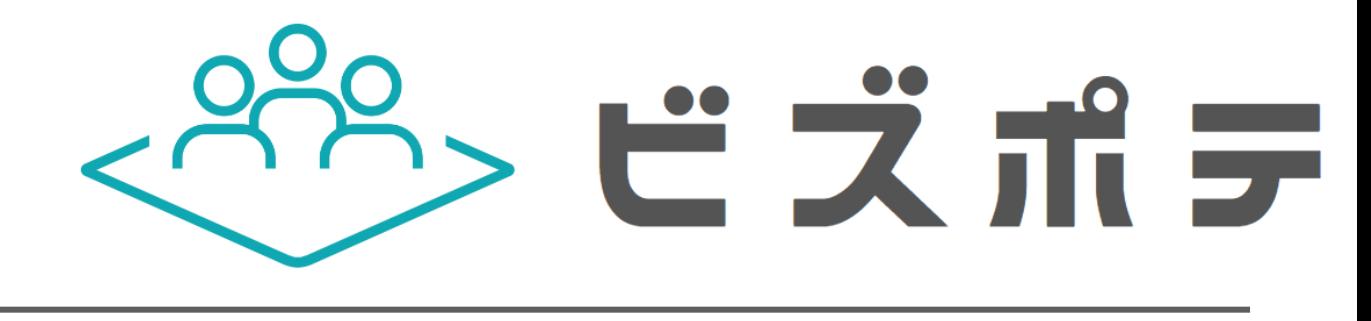

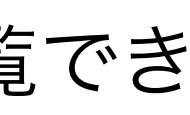

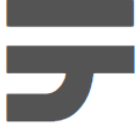

## **6. MAPついて**

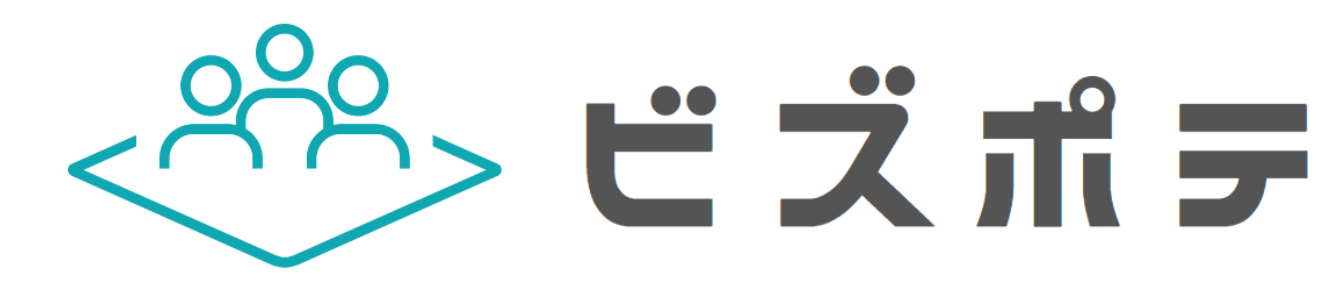

18

## **6.MAPについて**

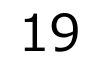

### ビズポテではMAP上で分析したいエリアを定義します。下の図は滞在人口と居住者分析においてエリアを設定した例です。滞在人口分析

は50mメッシュ単位、居住者分析は町丁単位で設定します。

①設定したエリア ③のMAPツールによって設定されたエリアです。エリアは円や任意ポリゴンなど様々な形式 で設定できます。

②ポップアップ メッシュ又は町丁にマウスオーバーすることで表示されるポップアップ

③MAPツール

**Confidential** 

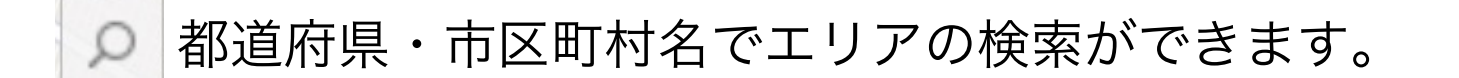

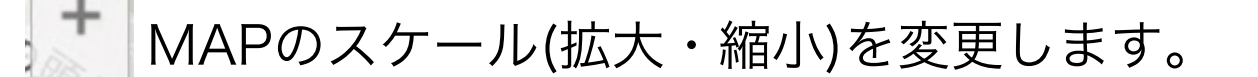

MAPの表示位置・スケールを初期値に戻します。

エリアの指定や地図の移動(パン)などのツールを利用できます。

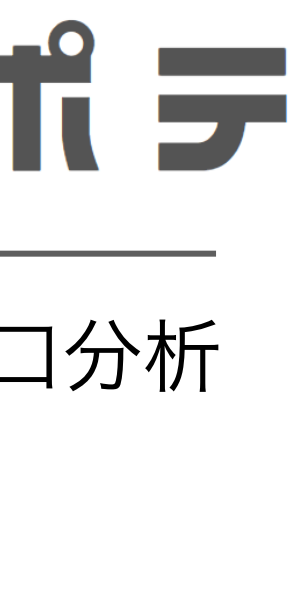

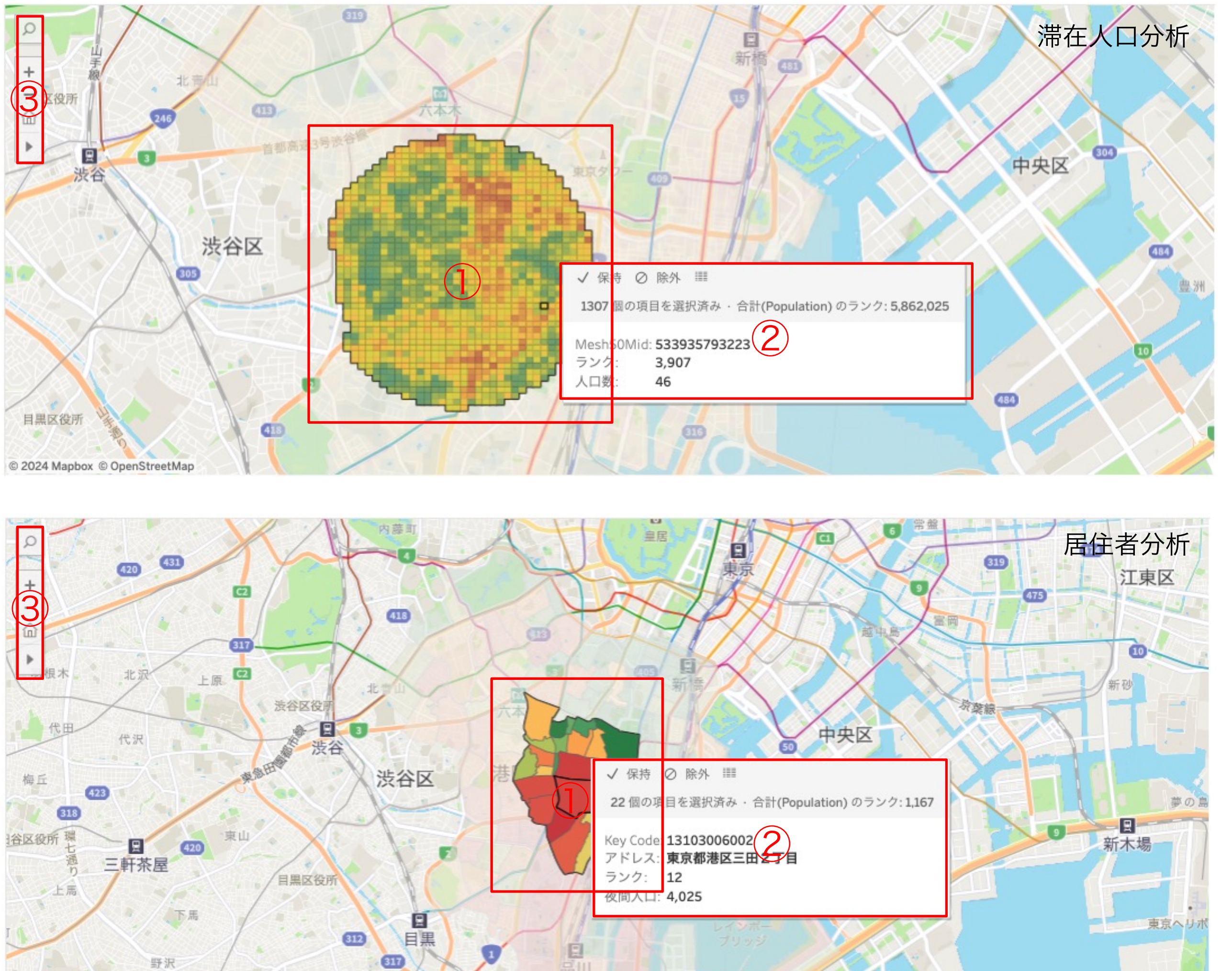

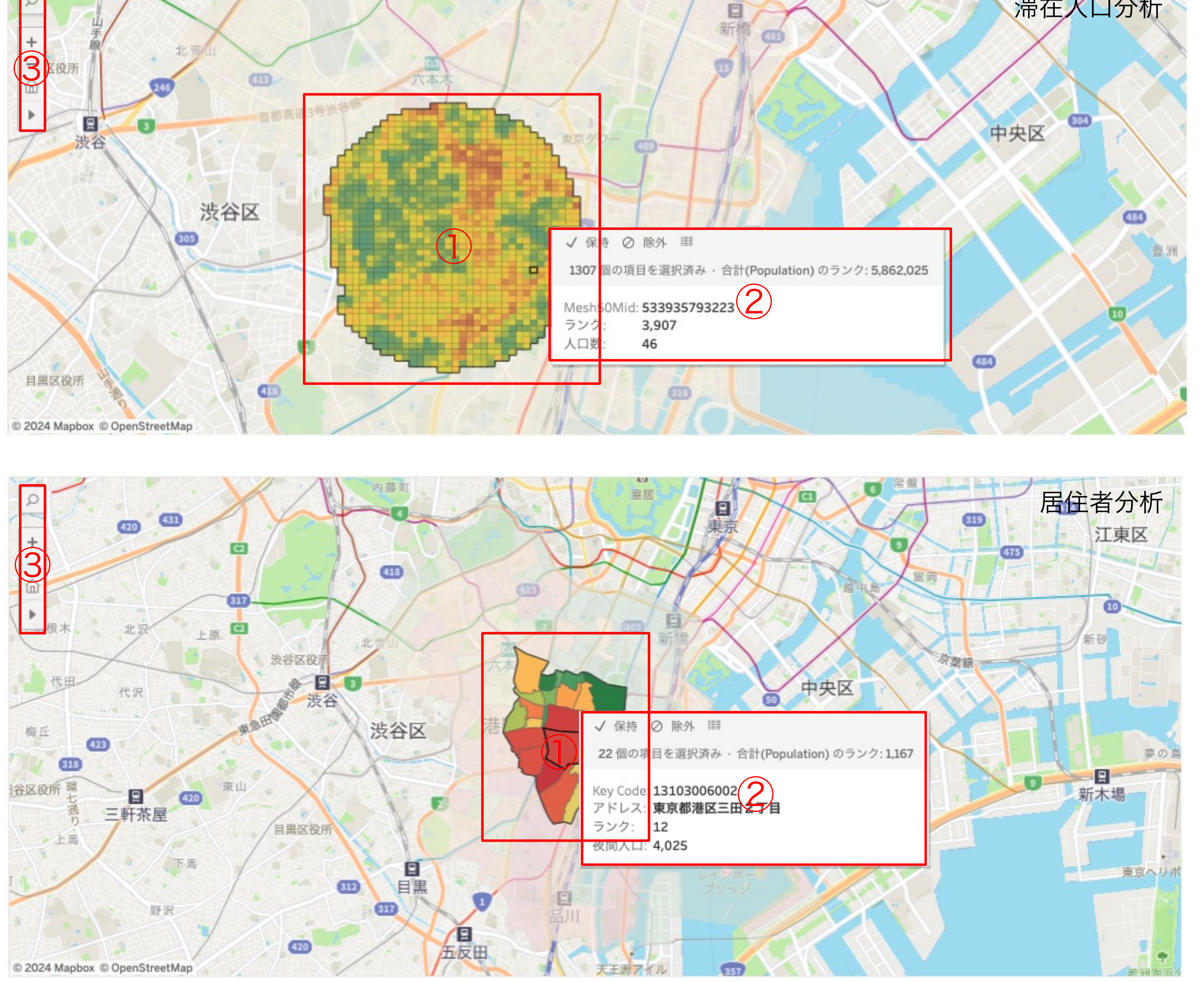

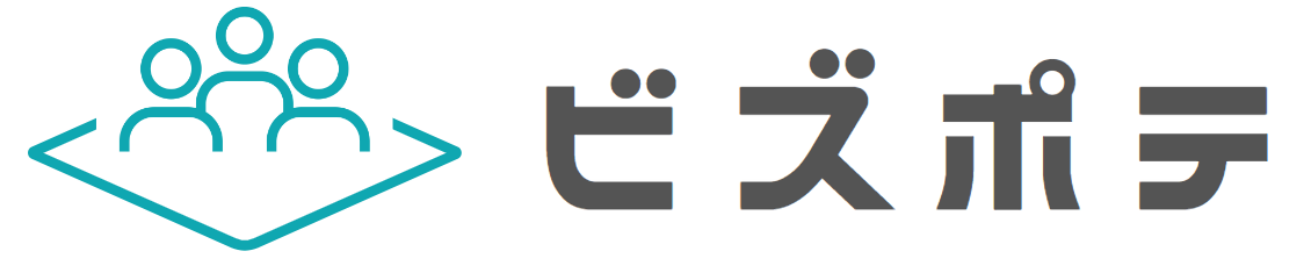

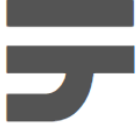

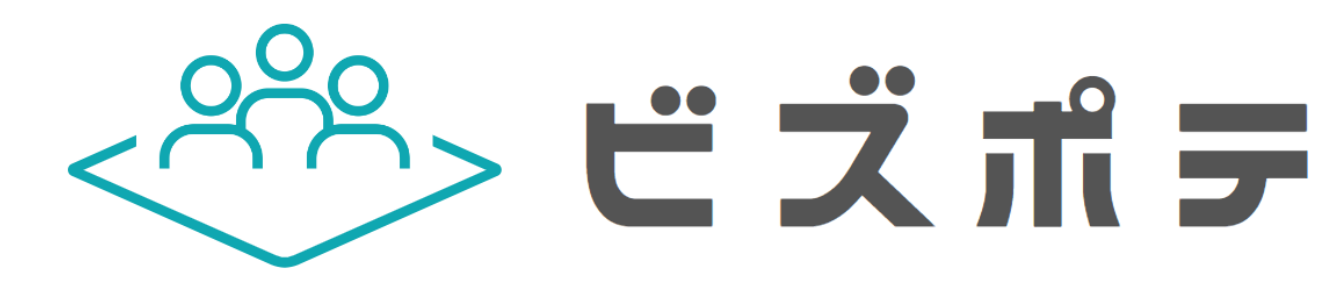

# **7. グラフについて**

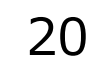

# **7.グラフについて**

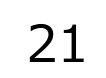

### ビズポテ上で表示されるグラフは以下の通りです。

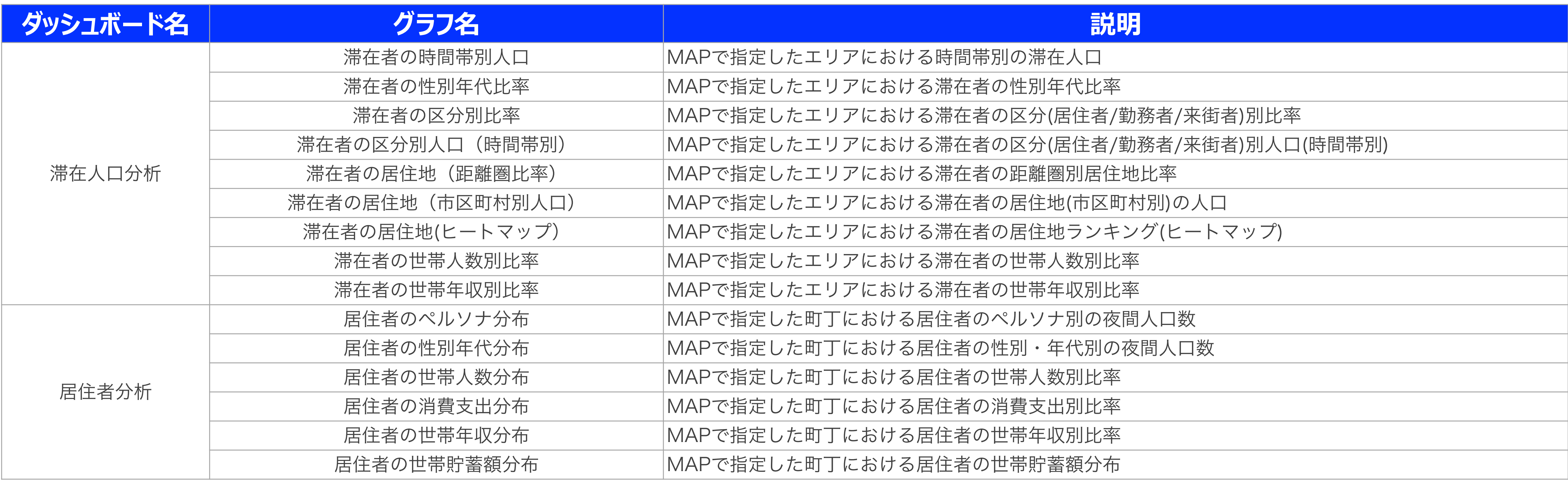

※いずれのグラフも年次平均のデータとなります。

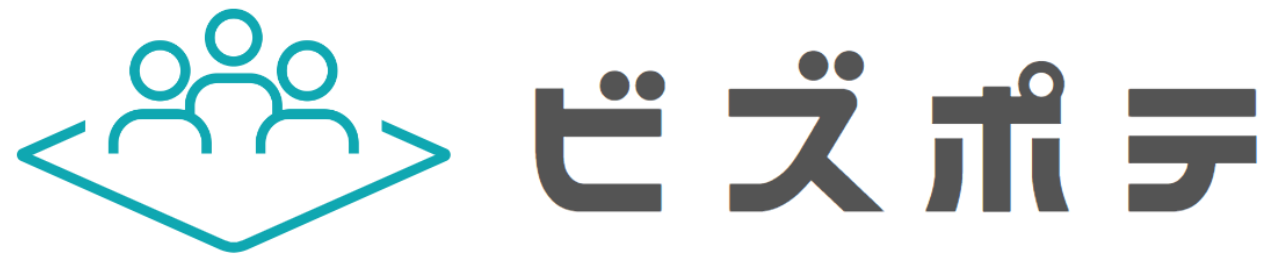

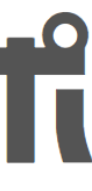

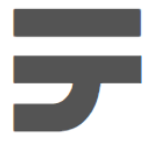

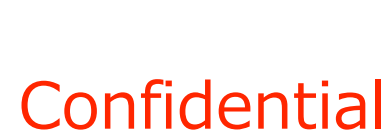

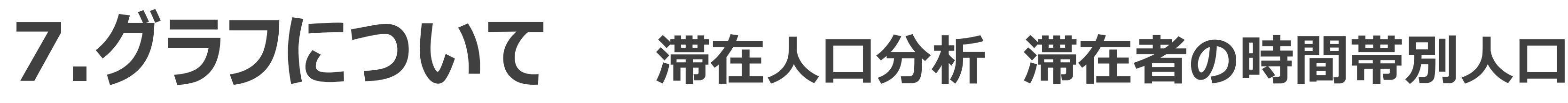

### 滞在人口分析における滞在者の時間帯別人口は、MAPで指定したエリアの滞在者の時間帯別の人口数を示します。人口数は1時間あたりの

年次平均で示します。年間平均で各時間帯別に対象のエリアはどのくらい滞在しているかを把握できます。

①グラフ MAPで指定したエリアの「滞在者の時間帯別人口」グラフ。 ②グラフをマウスオーバーすることで表示するポップアップ

平日・休日・全日:マウスオーバーしているグラフの[平日・休日・全日]の値 時間帯:マウスオーバーしているグラフの時間帯 人口数:マウスオーバーしたグラフの人口数(年次平均)

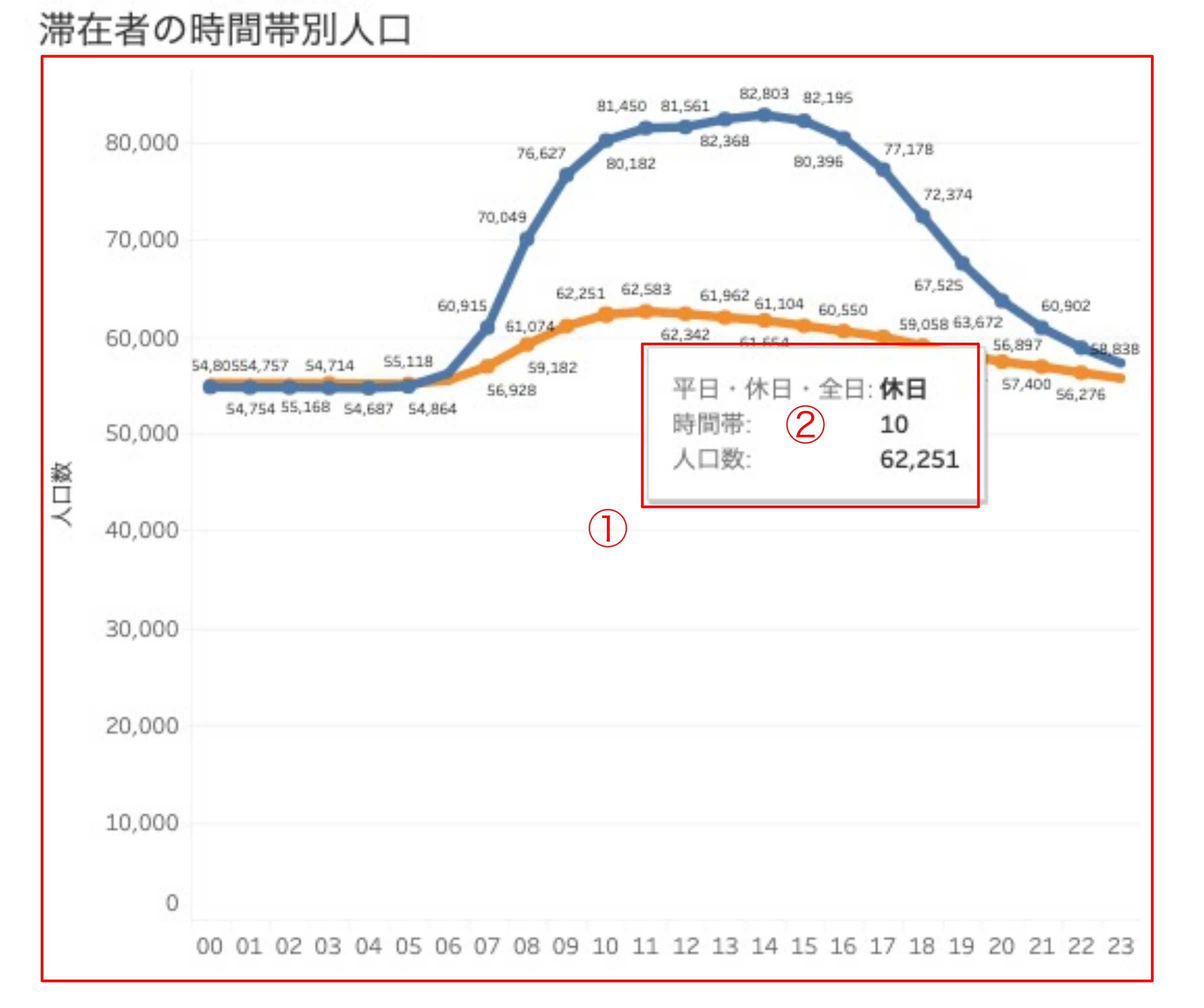

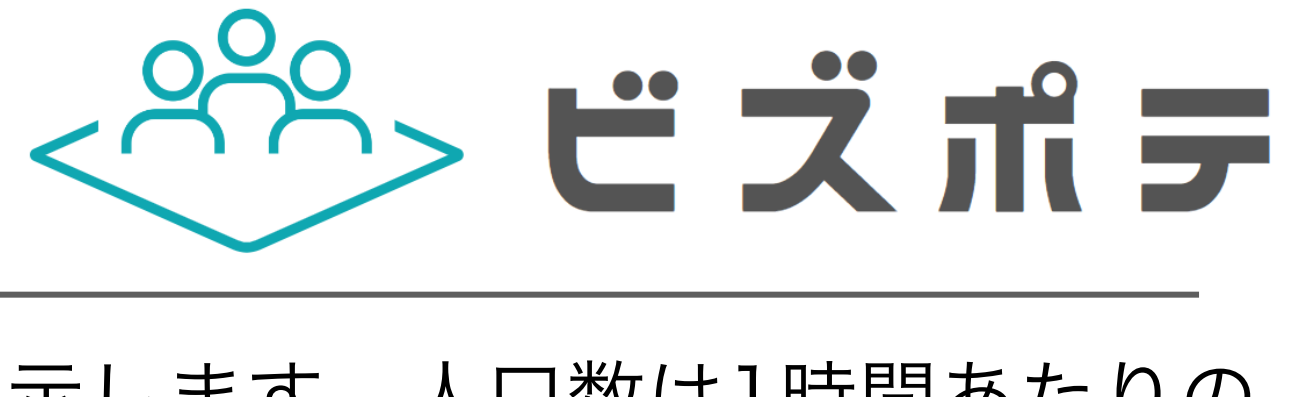

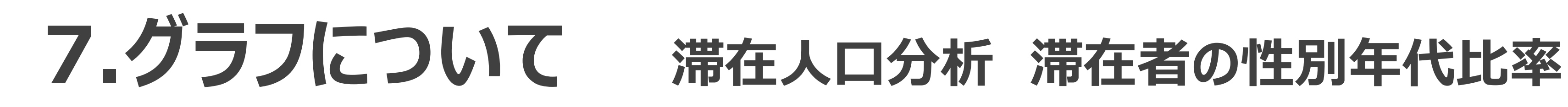

滞在人口分析における滞在者の性別年代比率は、MAPで指定したエリアの滞在者の性別・年代別比率を示します。年代は、19歳以下から 60代までのユーザを対象に、60代以下のみで100%となるように構成しています。指定したエリア内に滞在した人の性別・年代別の構成 を把握できます。

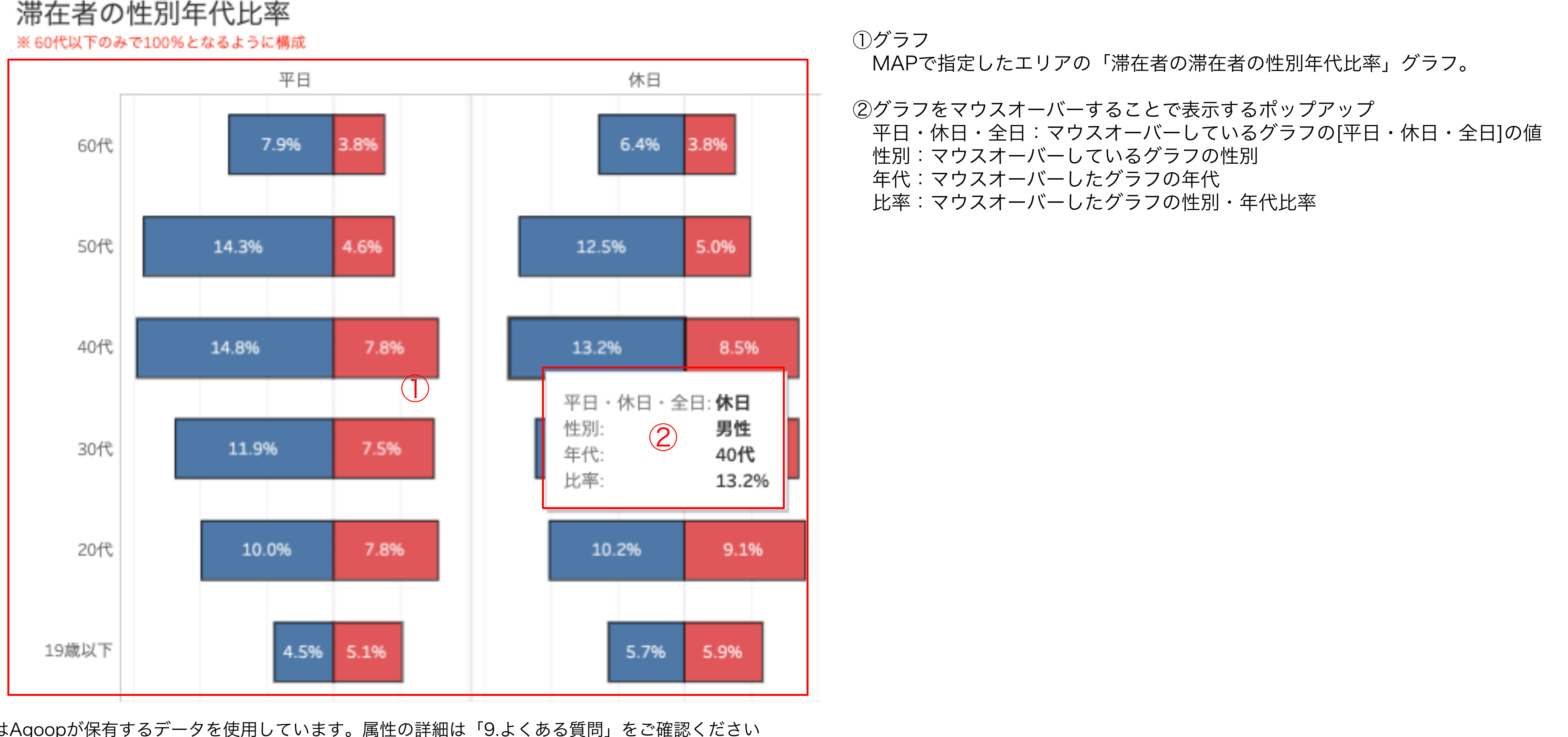

※性別・年代属性はAgoopが保有するデータを使用しています。属性の詳細は「9.よくある質問」をご確認ください

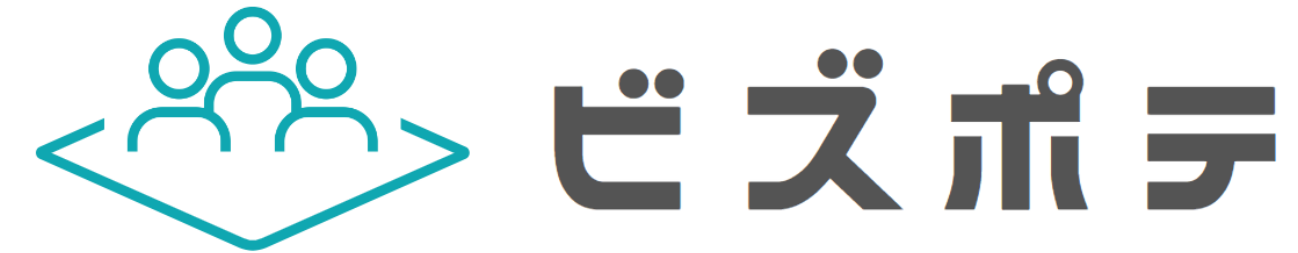

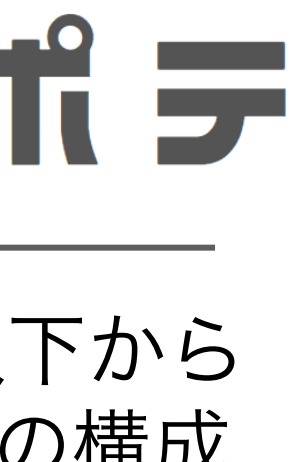

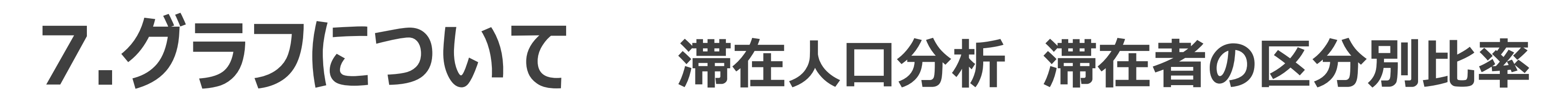

滞在人口分析における滞在者の区分別比率は、MAPで指定したエリアの滞在者を、「居住者、勤務者、来街者(居住者でも勤務者でもない )を区分した場合のそれぞれの比率を示します。指定したエリア内に滞在したユーザの居住者・勤務者・来街者の構成を把握できます。

滞在者の区分別比率

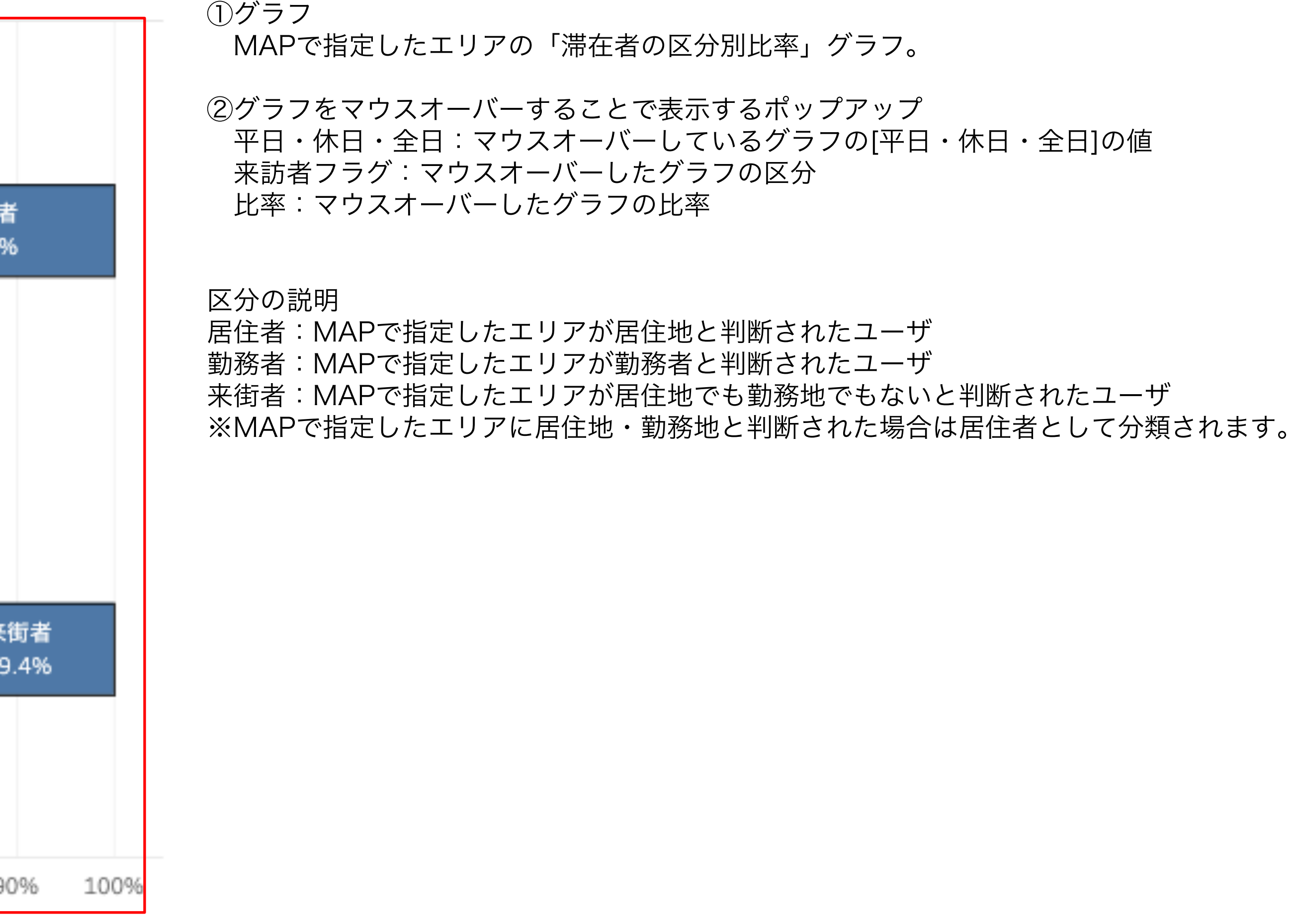

**Confidential** 

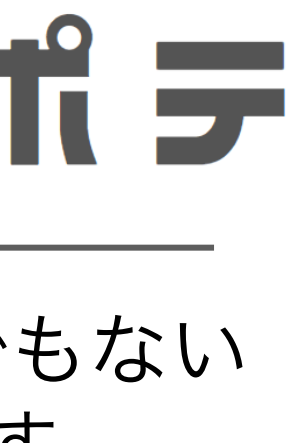

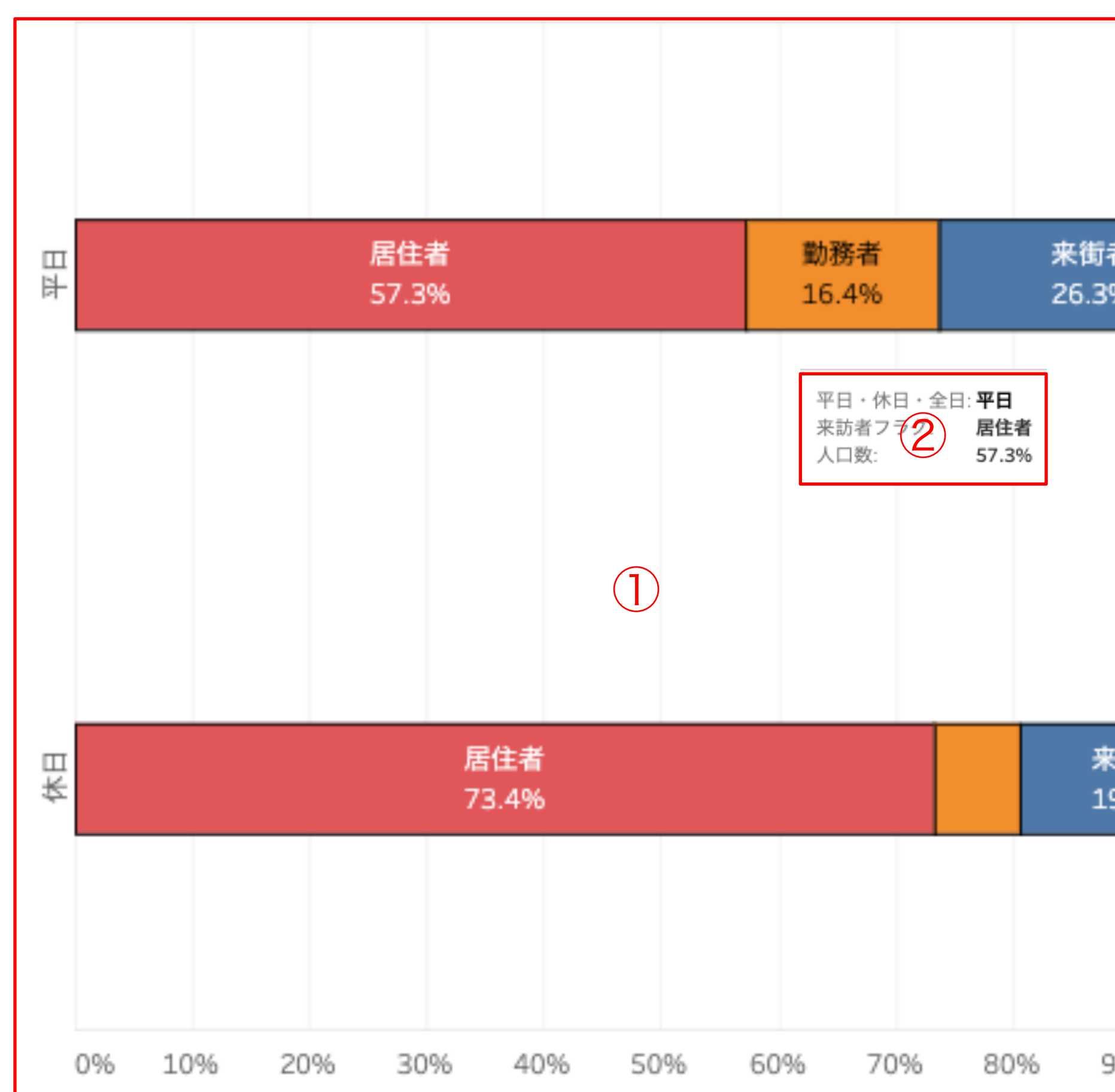

※滞在者の区分(居住者・勤務者・来街者)属性はAgoopが保有する居住地・勤務地属性のデータを使用しています。属性の詳細は「9.よくある質問」をご確認ください。

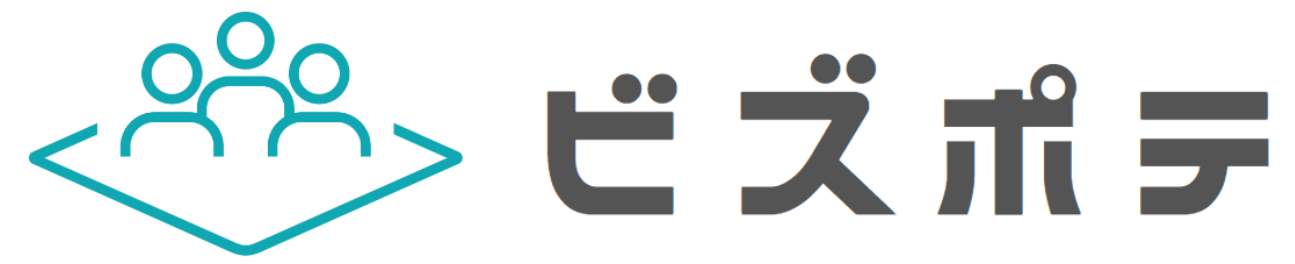

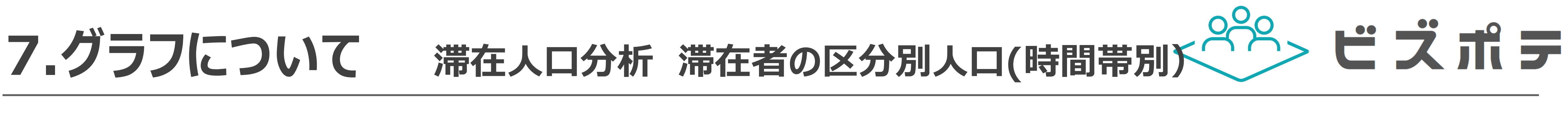

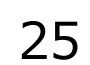

滞在人口分析における滞在者の区分別人口(時間帯別)は、MAPで指定したエリアの滞在者を「居住者、勤務者、来街者(居住者でも勤務 者でもない)別・時間帯別の人口を示します。人口数は1時間あたりの年次平均で示します。指定したエリア内に滞在したユーザの居住者・ 勤務者・来街者の構成を時間帯別で把握できます。

> ①グラフ MAPで指定したエリアの「滞在者の区分別比率」グラフ。

②グラフをマウスオーバーすることで表示するポップアップ 平日・休日・全日:マウスオーバーしているグラフの[平日・休日・全日]の値 時間帯:マウスオーバーしたグラフの時間帯 来訪者フラグ:マウスオーバーしたグラフの区分 人口数:マウスオーバーしたグラフの人口数(年次平均)

#### 区分の説明

居住者:MAPで指定したエリアが居住地と判断されたユーザ 勤務者:MAPで指定したエリアが勤務者と判断されたユーザ 来街者:MAPで指定したエリアが居住地でも勤務地でもないと判断されたユーザ ※MAPで指定したエリアに居住地・勤務地と判断された場合は居住者として分類されます。

**Confidential** 

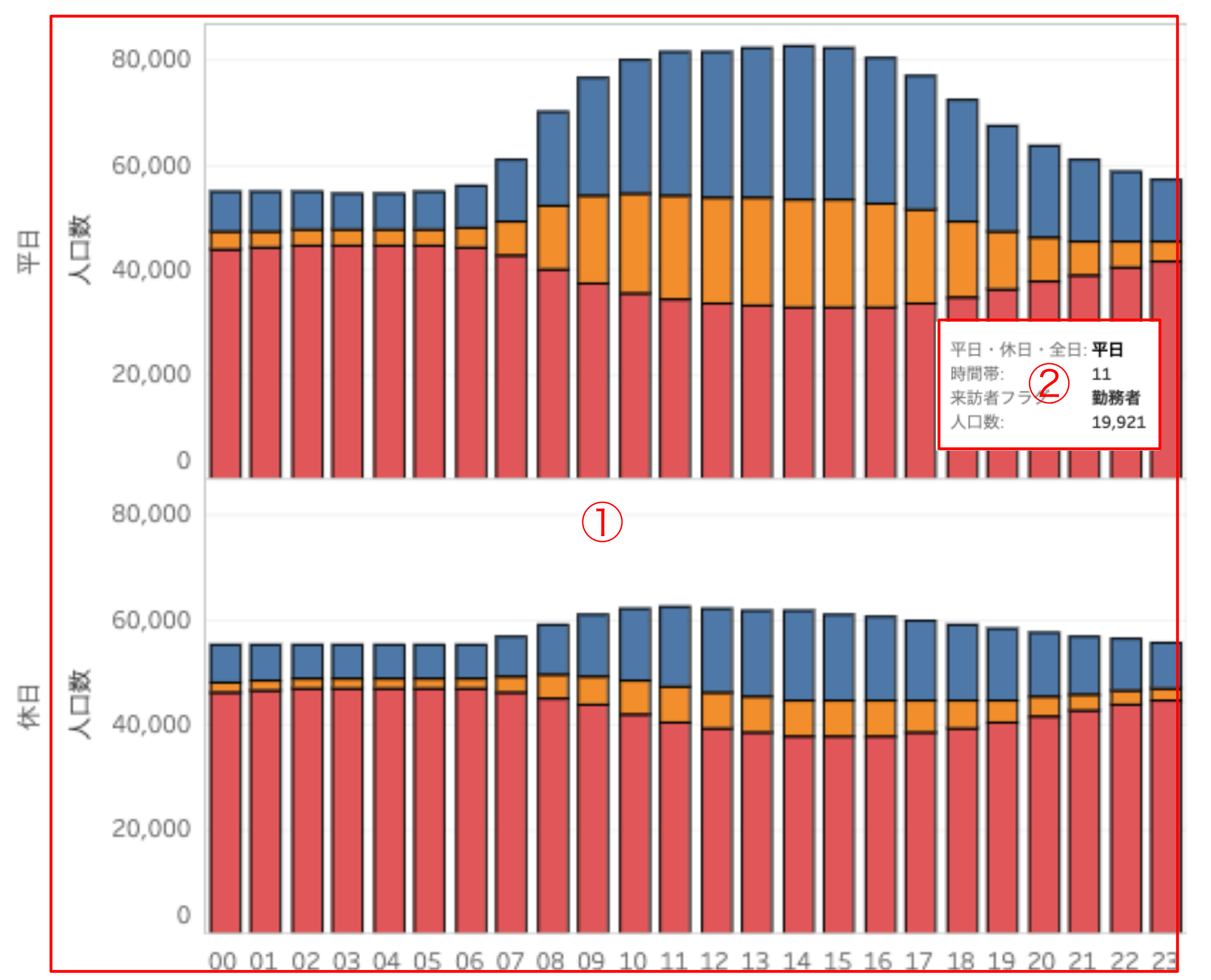

滞在者の区分別人口(時間帯別)

※滞在者の区分(居住者・勤務者・来街者)属性はAgoopが保有する居住地・勤務地属性のデータを使用しています。属性の詳細は「9.よくある質問」をご確認ください。

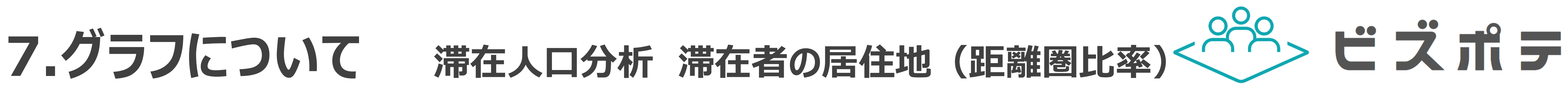

滞在人口分析における滞在者の居住地(距離圏比率)は、MAPで指定したエリアの滞在者を居住地の距離圏距離別に比率を示します。各 ユーザの居住地とMAPで指定したエリア内の各メッシュとの間の距離を測定し、割合で示したグラフです。指定したエリア内に滞在した

**Confidential** 

![](_page_25_Figure_8.jpeg)

ユーザーの居住地の距離別の構成割合を把握できます。

![](_page_25_Figure_2.jpeg)

滞在者の居住地(距離圏比率)

※居住地属性はAgoopが保有する居住地・勤務地属性のデータを使用しています。属性の詳細は「9.よくある質問」をご確認ください。

![](_page_26_Picture_0.jpeg)

滞在人口分析における滞在者の居住地(市区町村別人口)は、MAPで指定したエリアの滞在者を居住地(市区町村)別の人口を示します。 人口数は1時間あたりの年次平均で示します。指定したエリア内滞在者の居住地(市区町村)別の人数をランキング形式で把握できます。

![](_page_26_Picture_78.jpeg)

![](_page_26_Figure_6.jpeg)

**Confidential** 

![](_page_26_Picture_8.jpeg)

※居住地属性はAgoopが保有する居住地・勤務地属性のデータを使用しています。属性の詳細は「9.よくある質問」をご確認ください。

![](_page_26_Picture_4.jpeg)

![](_page_27_Picture_6.jpeg)

![](_page_27_Picture_0.jpeg)

位のヒートマップで把握できます。

![](_page_27_Figure_2.jpeg)

※居住地属性はAgoopが保有する居住地・勤務地属性のデータを使用しています。属性の詳細は「9.よくある質問」をご確認ください。

![](_page_28_Picture_0.jpeg)

![](_page_28_Picture_10.jpeg)

### 滞在人口分析における滞在者の世帯人数別比率は、MAPで指定したエリアの滞在者の世帯人数別の比率を示します。指定したエリア内滞

在者の世帯人数構成を把握できます。

![](_page_28_Picture_95.jpeg)

![](_page_28_Figure_9.jpeg)

![](_page_28_Figure_2.jpeg)

滞在者の世帯人数別比率

※世帯人数は技研商事インターナショナル株式会社が提供する「国勢調査データ」の2015年版を使用しています。

![](_page_28_Picture_6.jpeg)

![](_page_29_Picture_0.jpeg)

![](_page_29_Picture_11.jpeg)

### 滞在人口分析における滞在者の世帯年収別比率は、MAPで指定したエリアの滞在者の世帯年収別の比率を示します。指定したエリア内滞

![](_page_29_Figure_10.jpeg)

在者の世帯年収比率を把握できます。

![](_page_29_Figure_3.jpeg)

### 滞在者の世帯年収別比率

※世帯年収は技研商事インターナショナル株式会社が提供する「年収階級別世帯数データ」の2018年版を使用しています。

![](_page_29_Picture_7.jpeg)

![](_page_29_Picture_8.jpeg)

![](_page_30_Figure_10.jpeg)

![](_page_30_Picture_0.jpeg)

![](_page_30_Picture_11.jpeg)

居住者分析における居住者のペルソナ分布は、MAPで指定したエリアの居住者のペルソナ毎分布を示します。指定したエリア内居住者

### のペルソナ分布を把握できます。

#### 居住者のペルソナ分布 ベルソナ別の夜間人口数を表示

![](_page_30_Picture_8.jpeg)

![](_page_30_Picture_64.jpeg)

※このグラフは技研商事インターナショナル株式会社が提供する「c-Japanデータ」の2020年版を元に作成しています。

![](_page_30_Picture_6.jpeg)

![](_page_31_Picture_0.jpeg)

居住者分析における居住者の性別年代分布は、MAPで指定したエリアの居住者の性別年代分布を示します。指定したエリア内居住者の性 別年代別人数を把握できます。点線は全国平均を示します。

居住者の性別年代分布 性別年齢別の夜間人口数を表示(点線は全国全体平均の構成比率を示す)

![](_page_31_Figure_3.jpeg)

※このグラフは技研商事インターナショナル株式会社が提供する「国勢調査データ」の2015年版を元に作成しています。

![](_page_31_Picture_7.jpeg)

![](_page_31_Figure_9.jpeg)

![](_page_32_Picture_0.jpeg)

居住者分析における居住者の世帯人数分布は、MAPで指定したエリアの居住者の世帯人数分布を示します。指定したエリア内居住者の世 帯人数の分布を把握できます。点線は全国平均を示します。

![](_page_32_Figure_3.jpeg)

![](_page_32_Picture_7.jpeg)

![](_page_32_Figure_8.jpeg)

![](_page_33_Picture_0.jpeg)

![](_page_33_Figure_3.jpeg)

![](_page_33_Picture_6.jpeg)

![](_page_33_Figure_7.jpeg)

居住者分析における居住者の消費支出分布は、MAPで指定したエリアの居住者の消費支出分布を示します。指定したエリア内居住者の消 費支出分布を把握できます。点線は全国平均を示します。

![](_page_34_Picture_0.jpeg)

### 居住者分析における居住者の世帯年収分布は、MAPで指定したエリアの居住者の世帯年収分布を示します。指定したエリア内居住者の世

**Confidential** 

![](_page_34_Figure_9.jpeg)

帯年収分布を把握できます。点線は全国平均を示します。

![](_page_34_Figure_2.jpeg)

※このグラフは技研商事インターナショナル株式会社が提供する「年収階級別世帯数データ」の2018年版を元に作成しています。

![](_page_34_Picture_6.jpeg)

![](_page_35_Picture_0.jpeg)

### 居住者分析における居住者の世帯貯蓄額分布は、MAPで指定したエリアの居住者の世帯貯蓄額額分布を示します。指定したエリア内居住

![](_page_35_Figure_9.jpeg)

者の世帯貯蓄額分布を把握できます。点線は全国平均を示します。

![](_page_35_Figure_3.jpeg)

※このグラフは技研商事インターナショナル株式会社が提供する「貯蓄階級別世帯数データ」の2019年版を元に作成しています。

![](_page_35_Picture_7.jpeg)

![](_page_36_Picture_3.jpeg)

# **8.フィルタについて**

![](_page_36_Picture_1.jpeg)

![](_page_36_Picture_4.jpeg)

## **8.フィルタについて**

![](_page_37_Picture_9.jpeg)

### ダッシュボード上で指定できるフィルタの各項目について示します。

![](_page_37_Picture_72.jpeg)

![](_page_37_Picture_3.jpeg)

 $|$ MAP上に道路ポリゴンを表示する範囲(都道府県)を指定します。全国の都道府県を指定可能です。 市区町村 チェックボックス(複数選択式) 滞在者分析・居住者分析 MAP上に道路ポリゴンを表示する範囲(市区町村)を指定します。全国の市区町村を指定可能です。 |平日・休日・全日のいずれかを指定します。※祝日は休日扱いとなります。 |居住地別(3区分)で集計条件を指定します。[居住者][勤務者][来街者]

![](_page_37_Picture_7.jpeg)

![](_page_37_Picture_8.jpeg)

![](_page_38_Picture_3.jpeg)

## **9.よくある質問**

![](_page_38_Picture_1.jpeg)

![](_page_38_Picture_4.jpeg)

## **9.よくある質問**

![](_page_39_Picture_20.jpeg)

![](_page_39_Picture_168.jpeg)

![](_page_39_Picture_3.jpeg)

1 サービス サービスの導⼊にはTableauCloudの契約が必要か。 必要ありません。弊社が契約しているTableauClouのアカウントをご指定のメールアドレスに発⾏します。

1グイン画面の「パスワードを忘れた場合]からパスワードのリセットをお願い致します。

<sup>-</sup>ableauはどのサイト(環境)にログインをするかという概念を持ち、お客様が既にTableauアカウントを保持している場合は同 じIDとPWでログインできるようになります。ログイン前またはログイン後にどの環境でログインするかを選択します。

agooptest]をご入力ください。 お客様が他のサイトで既にTableauを利用している場合に表示されることがあります。

よサービスでは訪日外国人は把握できません。 国内居住者が対象となります。

況日は休日として扱います。

又集した位置情報から推定をし、ユーザ毎に居住地として付与しています。

以集した位置情報から推定をし、ユーザ毎に勤務地として付与しています。

Lーザによって登録された情報又はユーザの行動情報によって判定しています。 ※居住者分析の「居住者の性別年代別分布」は国勢調査データをもとに作成しております。

1-ザによって登録された情報又はユーザの行動情報によって判定しています。 ※居住者分析の「居住者の性別年代別分布」は国勢調査データをもとに作成しております。

F次データのため1年に1回更新を行います。更新時期は毎年1月〜3月頃を予定しています。

ジウンロード機能は標準提供していません。 詳細は営業担当者にお問い合わせください。

![](_page_39_Picture_18.jpeg)

![](_page_39_Picture_19.jpeg)

![](_page_40_Picture_3.jpeg)

# **10.Appendix**

![](_page_40_Picture_1.jpeg)

![](_page_40_Picture_4.jpeg)

![](_page_41_Picture_10.jpeg)

![](_page_41_Picture_11.jpeg)

# **10 -1.各属性の区分について**

![](_page_41_Picture_12.jpeg)

![](_page_41_Picture_403.jpeg)

### 各属性の区分については以下で構成されます。

![](_page_41_Picture_404.jpeg)

![](_page_41_Picture_405.jpeg)

![](_page_41_Picture_406.jpeg)

![](_page_41_Picture_7.jpeg)

![](_page_41_Picture_407.jpeg)

![](_page_41_Picture_408.jpeg)

![](_page_42_Picture_5.jpeg)

![](_page_42_Picture_6.jpeg)

# **10 -1.各属性の区分について**

![](_page_42_Picture_7.jpeg)

![](_page_42_Picture_264.jpeg)

![](_page_42_Picture_265.jpeg)

![](_page_42_Picture_266.jpeg)